# USERS GUIDE

# 2021-2022

# ·pictavo<sup>·</sup>

**Contract Contract Contract** 

# USERS GUIDE

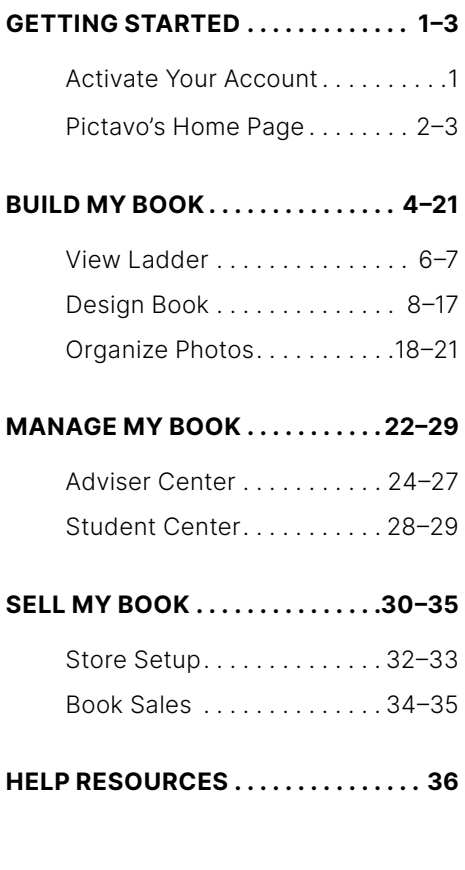

# GETTING STARTE

### Hello, friend.

Welcome to yearbook. You're in good hands, regardless of your experience level.

### YOUR TEAM

Behind the scenes of the Pictavo™ platform there's a whole team of yearbook experts, customer care and tech support lifesavers and programmers constantly working to be there for you, anticipate what you need to produce your book and give you a terrific experience.

Your time is valuable. We won't bombard you with emails — we promise — so please add us to your address book to receive important updates.

We want to make yearbook simple, intuitive and fun. If you get stuck or need a quick answer, refer to the help menu in the upper right corner. You can also email us at **answers@pictavo.com.** If you're just a talk-to-a-person kind of person, we're here for you. Call us at 800.290.0036.

You'll always have us in your corner.

### YOUR JOB NUMBER

Our production processes rely on an internal tracking number unique to your book. We call this your "job number," and it helps us look up your account settings faster. Your unique job number is 1234567.

### WHICH BROWSER SHOULD YOU USE?

Pictavo<sup>™</sup> runs best on Chrome or Safari. When you choose the one that's best for you, communicate that to others who'll be working on your book. Because you can work from any device (yes, even phones!), our HTML5 platform tailors your experience based on browser choice, so make sure everyone uses the same one across all devices.

If you're ready to get started, click here.

Happy Yearbooking!

### ·pictavo

Terms of Use | We only email you necessary information about your yearbook. Reply to this email with the word UNSUBSCRIBE in the subject line and you will no locate this vital information.

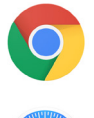

### BROWSER CHOICE

Do you prefer Chrome or Safari? Good news! Now you can choose which browser you'd like to use to design your book!

Please note, whichever browser you choose, everyone working on the yearbook will have to use the same browser.

### ACTIVATE YOUR ACCOUNT

Before diving into the ultimate yearbook design experience, you need to activate your Pictavo account and create a login. Once activated, projects can be logged into anytime, anywhere there is internet access.

Use the link in your activation email to get to the Activation Screen in Pictavo.

### LOGGING IN

Enter contact info and a password to activate your book.

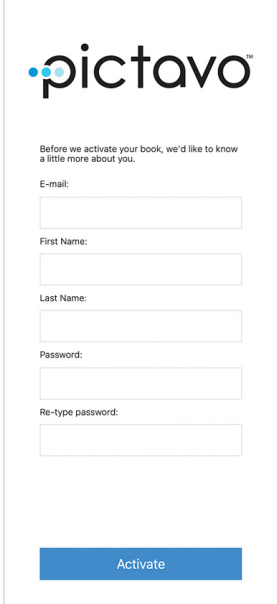

MY ACCOUNT

 $\equiv$ 

CLICK ON THIS ICON TO RETURN TO THE HOME PAGE FROM ANYWHERE IN PICTAVO.

## PICTAVO'S HOME PAGE

This page represents the three main functions of any yearbook project: Designing pages, managing the project and selling.

### BUILD MY BOOK

Plan the content for each page through View Ladder. Jump right into designing pages through Design Book. And, upload, name, rotate, delete and manage photos through Organize Photos.

### MANAGE MY BOOK

The Adviser Center offers functions available only to the adviser: Set up permissionbased users and groups, review book specs, select defaults for page design and monitor project status. Manage your portrait database and student roster within the Student Center.

### SELL MY BOOK

Set up your products and pricing through Store Setup. Within Books Sales you'll be able to set a sales goal, add cash or check orders and export a sale report for distribution. This section is available if you are using buytheyearbook.com.

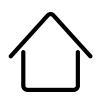

## WELCOME, KATIE JOHNS ON!

OAK HILL MIDDLE SCHOOL #9988777

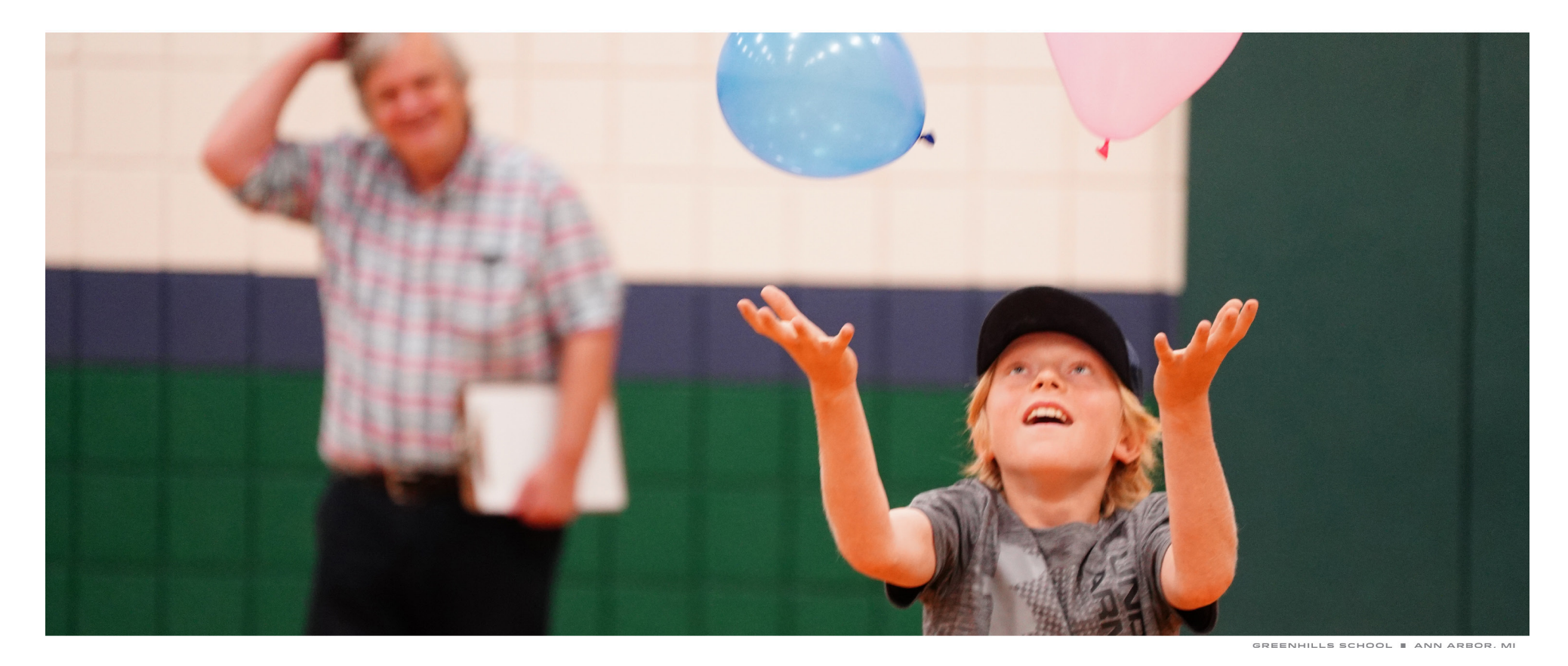

## Let's get into it.

### **MANAGE MY BOOK**

CALENDAR **ADVISER CENTER STUDENT CENTER** 

### **SELL MY BOOK STORE SETUP**

**BOOK SALES** 

## **BUILD MY BOOK**

**VIEW LADDER DESIGN BOOK ORGANIZE PHOTOS** 

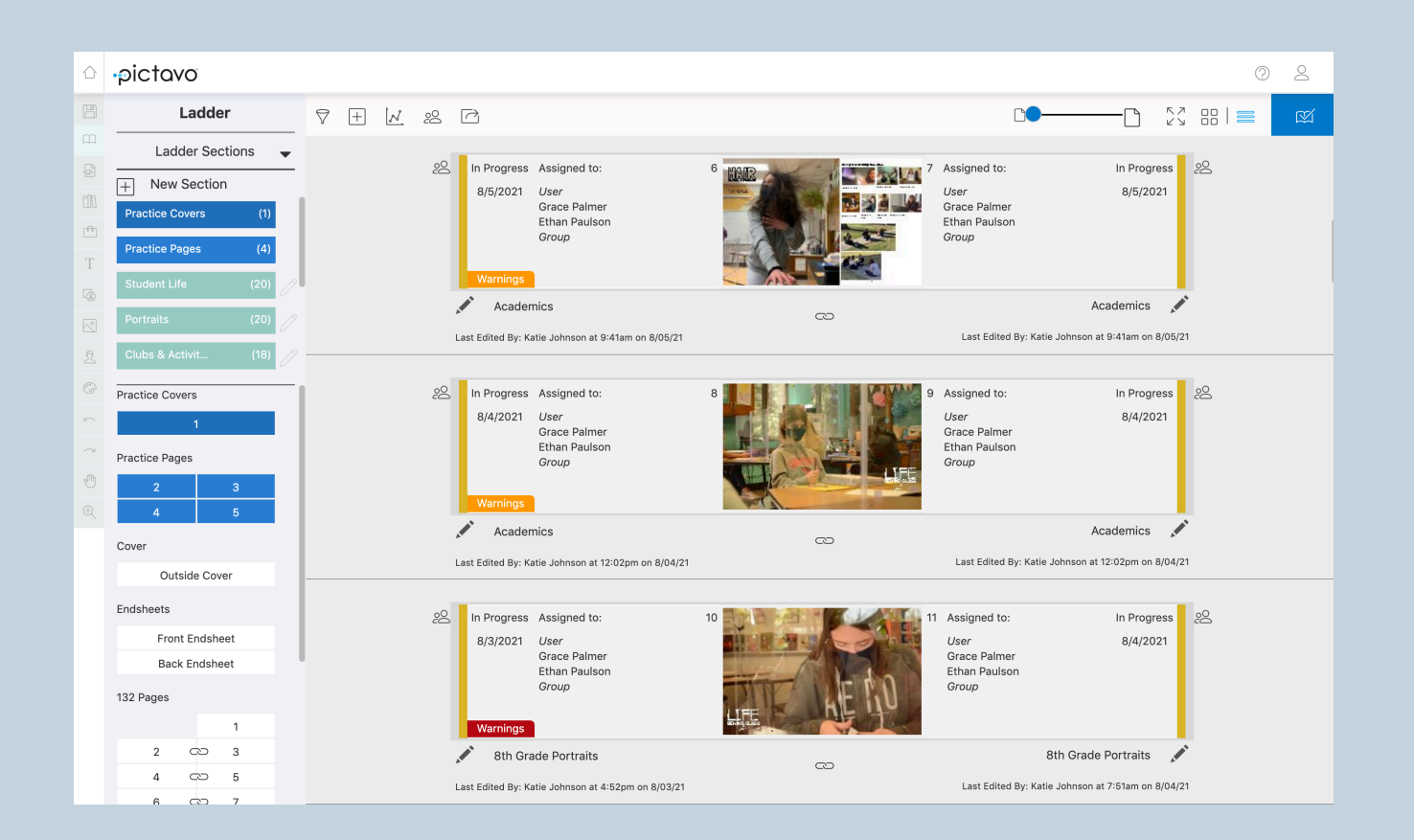

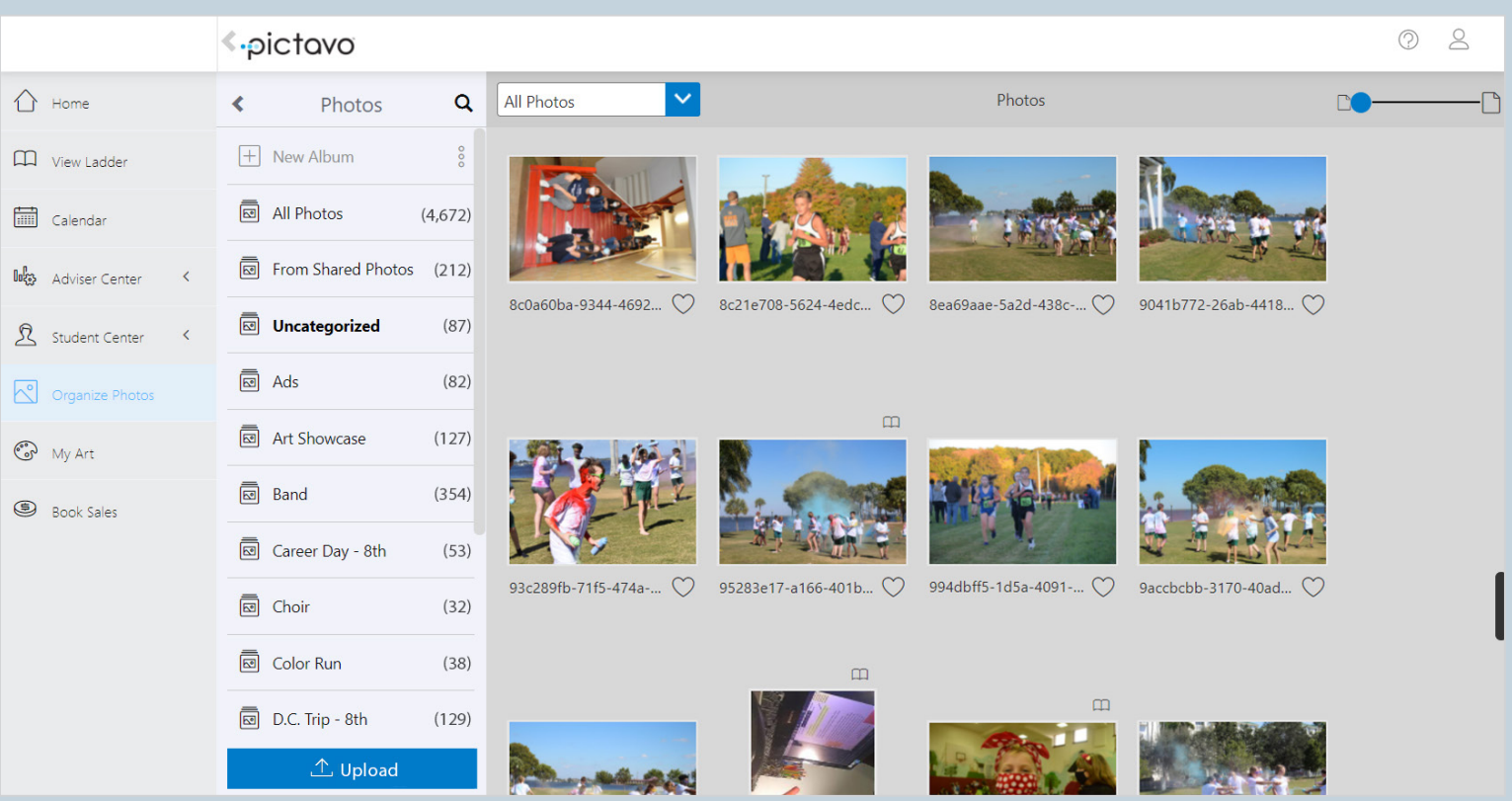

# BUILD MY BOOK

### VIEW LADDER

The ladder is a blueprint for

## **ORGANIZE PHOTOS**

## **DESIGN** BOOK

your book and serves as both an organizational and collaborative tool. Pages and sections of the yearbook can be labeled and color-coded. Add pages, create page assignments, view progress and warnings, track user log ins and share high resolution proofs all with the click of a button.

It doesn't get any simpler than "drag and drop." Everything in Pictavo's industry-leading art library is available with one simple motion. Add templates, page backgrounds, text and more to make your yearbook story come alive.

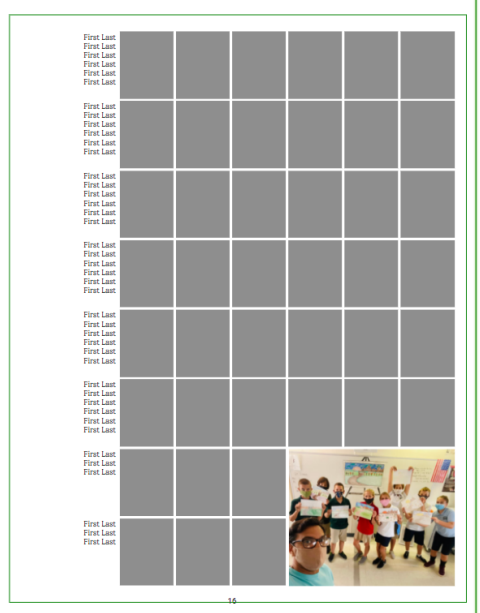

Drag and drop images from your desktop directly into the photo management area or use the traditional upload feature. Choose your best images and keep them organized with multi-layer album organization capabilities. Rename, tag, rotate and preview photos from

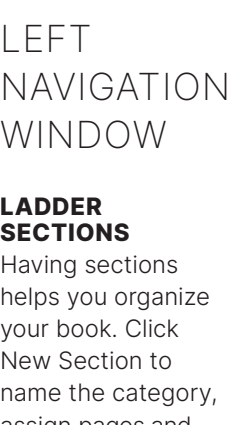

New Section to ry, assign pages and users to it as well as pick its color. Sections can be edited at any time.

### **PRACTICE**

Add practice covers and pages to play with design ideas. These pages do not affect your overall page count and will not be submitted. For quick access click on the page number box.

### PAGES

The pages of your book appear below practice pages. For quick access to any page, click on the page number. If sections have been created, the page box will appear in that section's specific color.

> **DELETE** Delete selected pages

IN THE LADDER, WHEN A PAGE OR SPREAD IS SELECTED, A BLUE OUTLINE APPEARS AROUND THE THUMBNAIL AND A NEW SELECTION OF ICONS, AND SUBSEQUENT FUNCTIONALITY, BECOMES AVAILABLE.

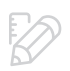

EDIT Jump to selected pages' design area

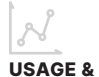

TRACKING View users' activity and cumulative time on the selected page

 $\leftrightarrow$ 

MOVE Move selected pages around the ladder

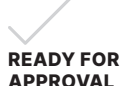

Indicate pages ready for approval

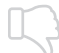

REJECT Page is not approved

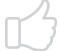

APPROVE Page is approved

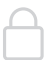

MAKE PRIVATE

Only advisers and trusted users you assign may view a private page

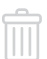

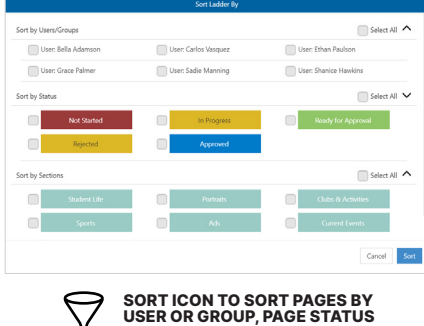

OR SECTION.

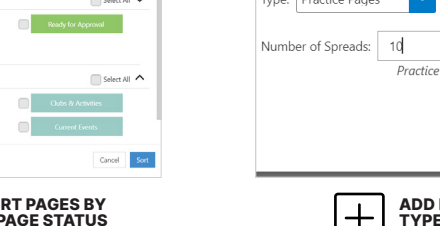

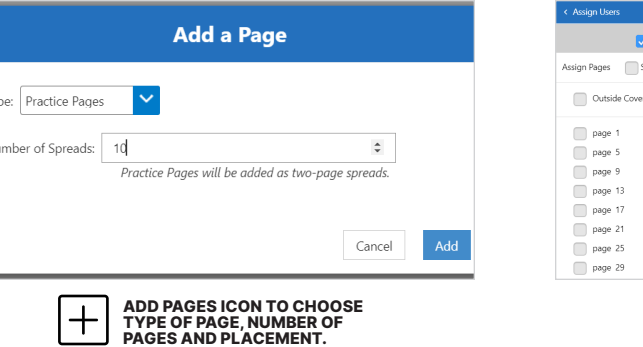

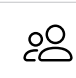

 $\sqrt{\phantom{a}}$  Assigned to a

Select Al

Endsheets

132 Pages

2

 $\overline{4}$ 

6

8

10

 $12$ 

14

**Front Endsheet** 

**Back Endsheet** 

Ġ

G

Ġ CD

Ġ

g

g

 $\mathbf{1}$ 

 $\mathbf{3}$ 

5

 $\overline{7}$ 

9

 $11$ 

13

15

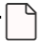

ZOOM IN BY<br>SLIDING<br>THE CIRCLE

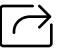

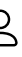

ASSIGN PAGES TO USERS OR GROUPS

SELECT YOUR ENTIRE BOOK OR SPECIFIC PAGES TO SHARE A PDF

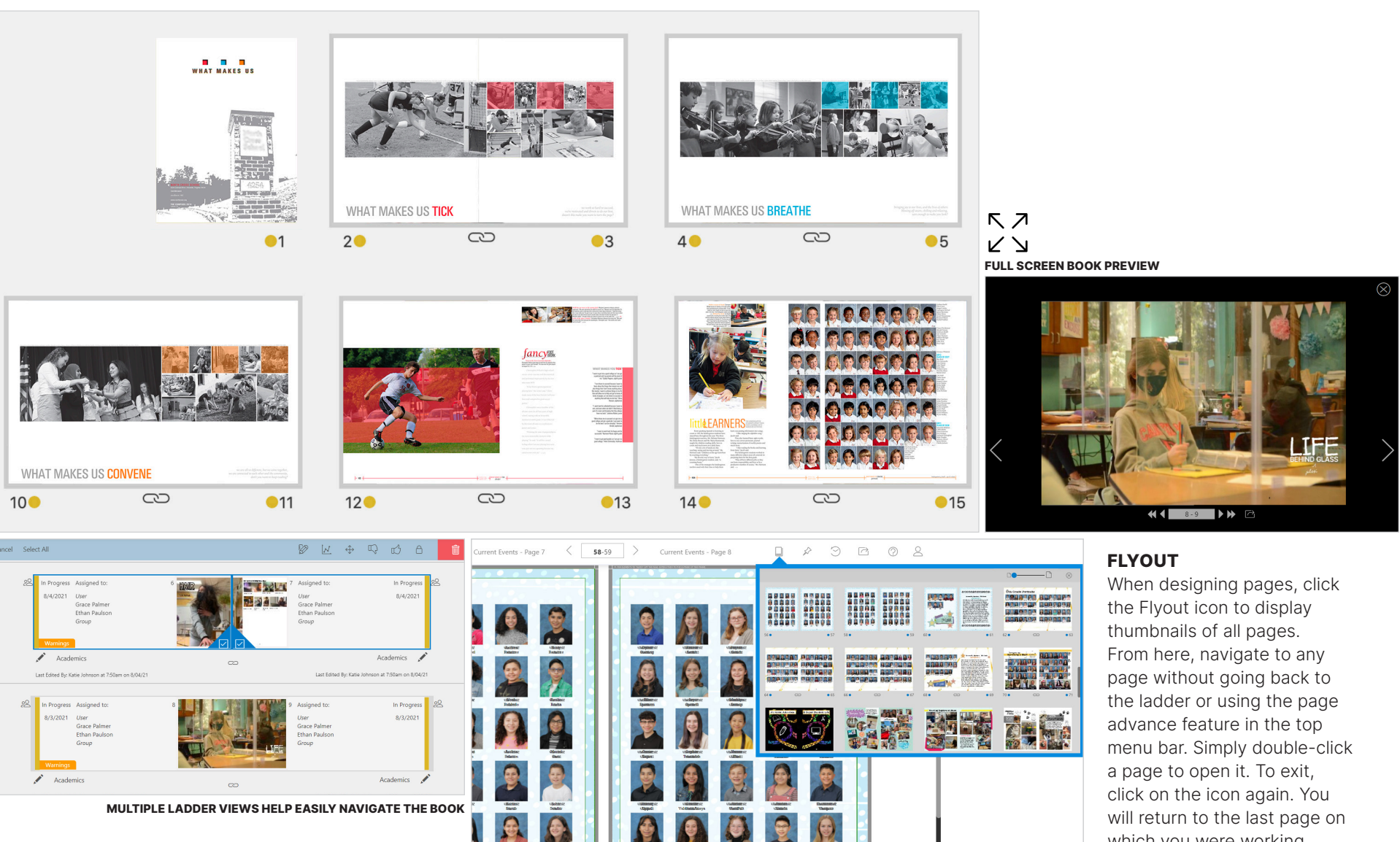

## 区

which you were working.

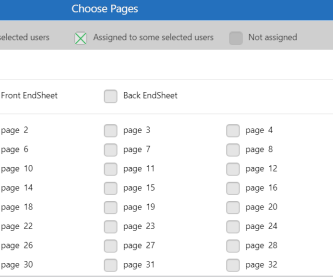

SUBMIT SEE PAGE 21 FOR FULL **INSTRUCTIONS** ON PROOFING, APPROVING AND SUBMITTING.

### ALL THINGS LADDER V I E W L A D D E R

 $\Box$ PAGE AND<br>LADDER VIEW ōō

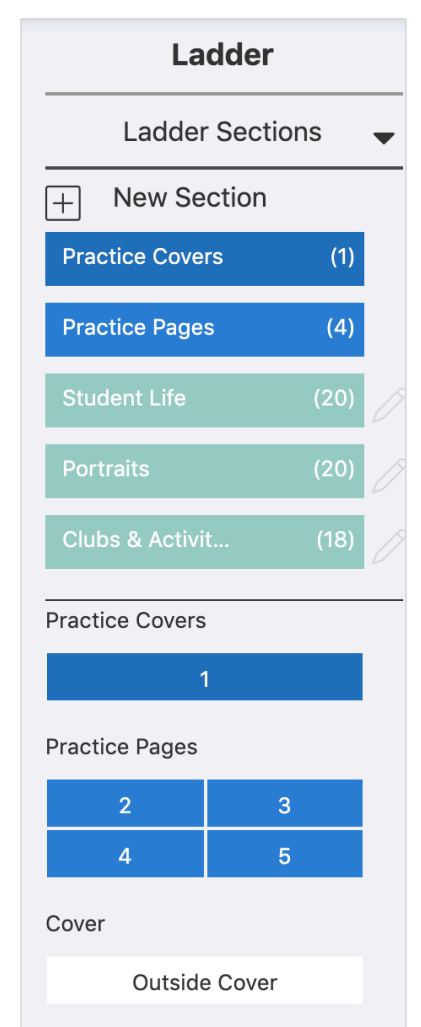

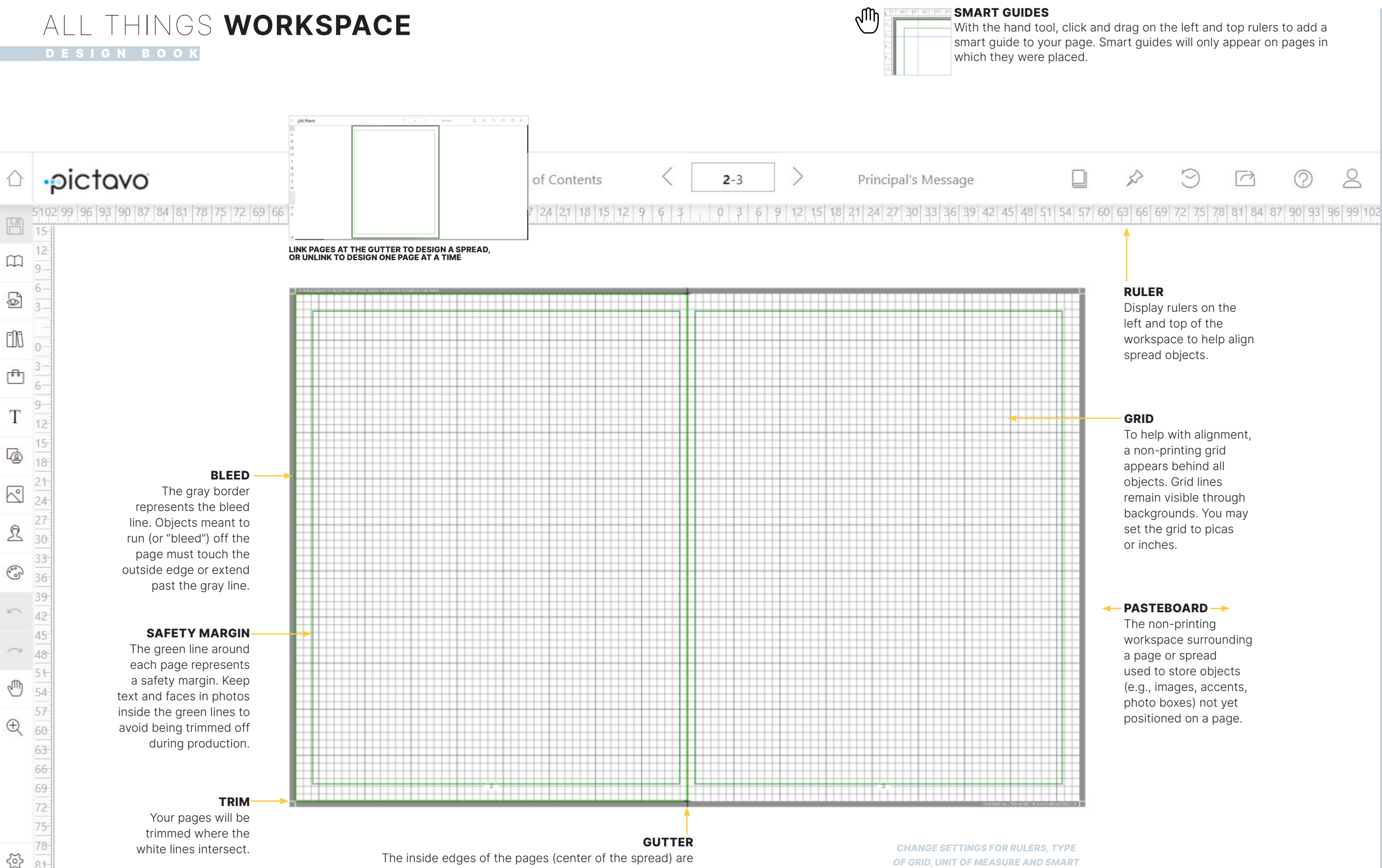

### **GUTTER**

white lines intersect.

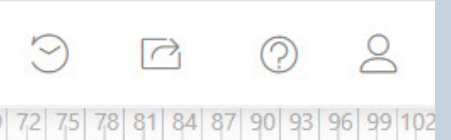

Display rulers on the left and top of the workspace to help align

To help with alignment, a non-printing grid appears behind all objects. Grid lines remain visible through backgrounds. You may set the grid to picas

### PASTEBOARD

workspace surrounding used to store objects (e.g., images, accents, photo boxes) not yet positioned on a page.

> **SAVE HISTORY CONSERVING CONTROL** saved versions of pages.

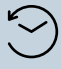

The inside edges of the pages (center of the spread) are bound during production, making that area difficult to see. Keep text, faces and important elements outside the gutter.

CHANGE SETTINGS FOR RULERS, TYPE OF GRID, UNIT OF MEASURE AND SMART GUIDES IN THE BOOK SETUP SECTION OF THE ADVISER CENTER.

 $555$ 

 $\mathbf m$ 

S

Œ

酉

Т

國

 $\boxtimes$ 

₫

 $\mathcal{C}$ 

 $\sqrt{ }$ 

 $\sim$ 

Ű

 $\bigoplus$ 

### COMMANDING THE SPACE

CTRL/CMD + Increase view in 50% increments

### CTRL/CMD - Decrease view in

50% increments

### CTRL/CMD 0

Fit spread to window

### W

Preview spread without the grid, press again for it to return

### SPACEBAR

In the workspace, hold the spacebar down, click and drag to navigate

### ZOOMING

 $\sqrt{\frac{1}{2}}$ 

 $R, Z$ 

 $\overrightarrow{K}$ 

 $\bigoplus$ 

 $\Theta$ 

Click on the magnifying glass to access zoom features.

- Click the zoom marquee tool, click and drag around the area you want magnified and release
- Click the second icon, the fit to window tool, to view your entire spread
- Use the slider to adjust the zoom setting
- Enter a number in the zoom 76% percentage box

### SAVE HISTORY

### ALL PICTAVO ARTWORK CAN BE VIEWED BY CATEGORY, REGARDLESS OF **COLLECTION**

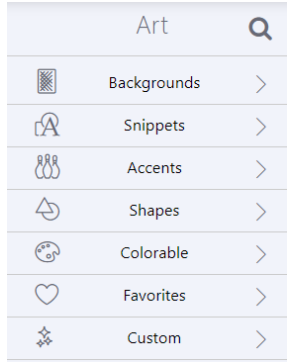

Exps  $\blacksquare$ 

 $\begin{array}{|c|} \hline \hline \end{array}$ 

888 Accents

 $\bigoplus$ 

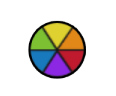

### ART **TOOLS**

### COLLECTIONS

Pictavo offers a variety of art collections (or themes) consisting of coordinating design elements that, when put together, create a cohesive look.

Each collection's artwork is separated into folders by backgrounds, templates, snippets and accents. Simply drag and drop the design onto your page.

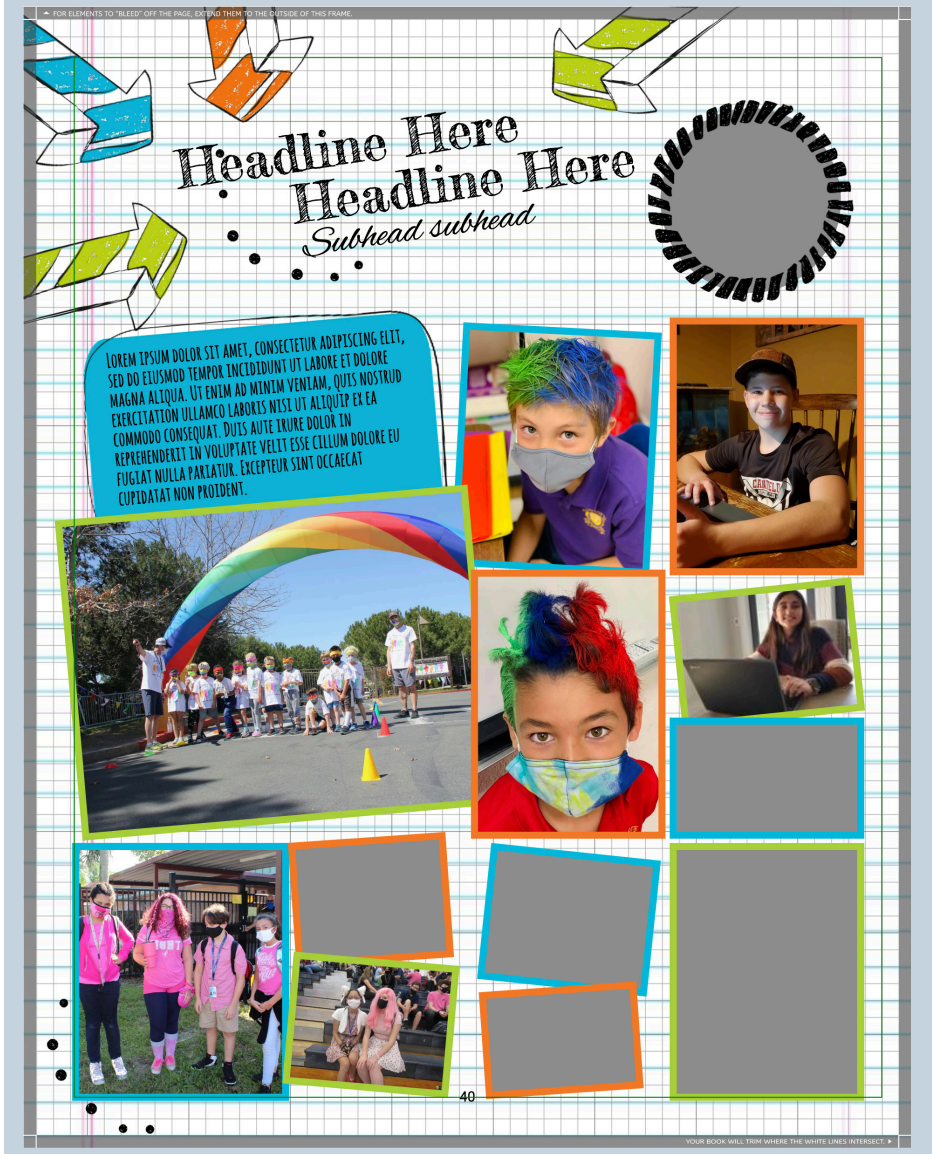

### PORTFOLIO

Save custom modules and templates here to easily use elsewhere.

## ALL THINGS ART D E S I G N B O O K

- • MODULES Groupings of interchangeable elements that match our exclusive American Grid."
- • TEMPLATES Whole-page designs into which you may add photos and copy. Choose from our extensive library or create your own.

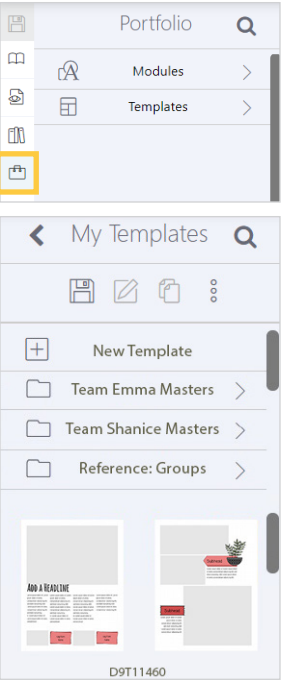

SEE PAGES 22–23 FOR INSTRUCTIONS ON UPLOADING, TAGGING AND ORGANIZING PHOTOS

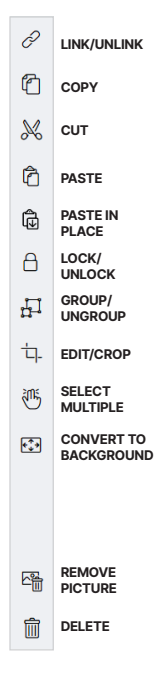

### PROPERTIES PALETTE

Options affecting the size and location of the object selected.

ASPECT RATIO<br>こつ LOCKED<br>ごつ UNLOCKED

CONTROL BRIGHTNESS, CONTRAST, SEPIA AND BLACK & WHITE (ACCENTS AND BACKGROUNDS ONLY)

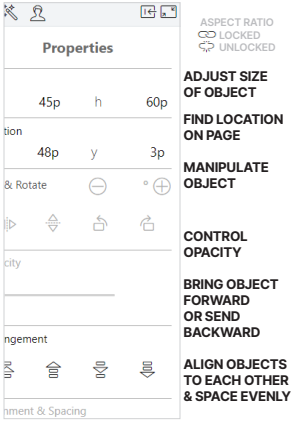

### EFFECTS PALETTE

Options to further enhance the object selected.

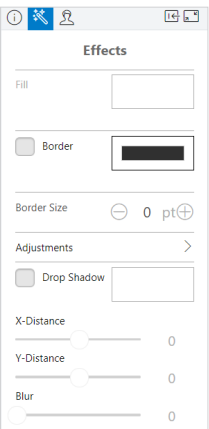

### COLORABLE ART Just like a coloring book! Artwork containing a

color wheel icon appears in black and white. Place it on the page and change its colors by using the fill color feature in the Effects

palette.

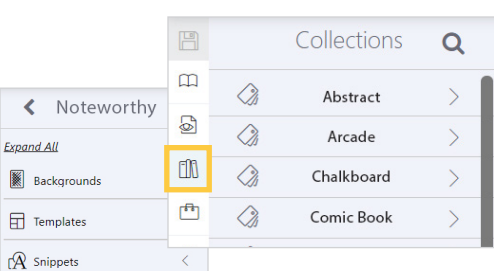

 $\alpha < \beta$ 

 $\circ$ 

 $\circ$ 

K Noteworthy Q

WWW

D9A11272 Nay

D9A11273

S

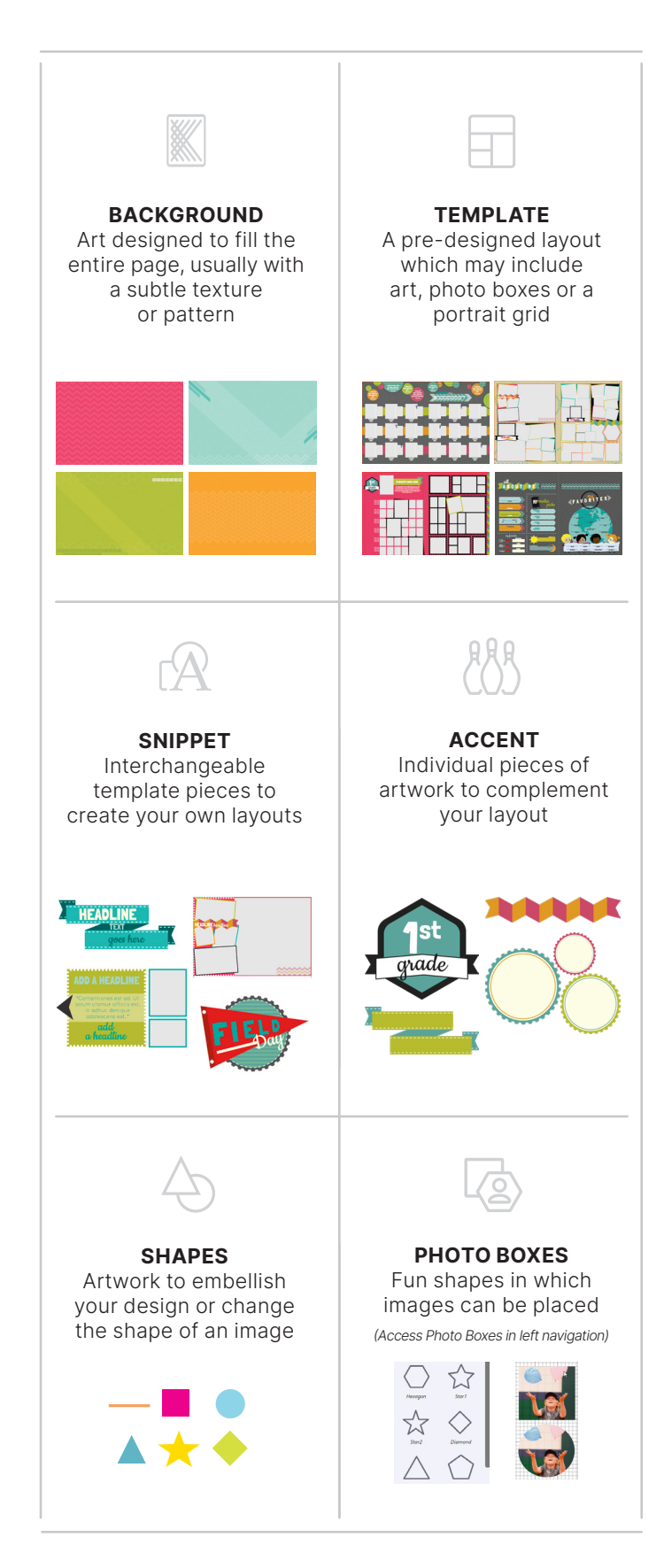

### EFFECTS OPTIONS

CHANGE COLORS OF SHAPES AND BORDERS, ADJUST BORDER THICKNESS

APPLY A VISUAL EFFECT AND CUSTOMIZE COLOR, PLACEMENT AND CRISPNESS (ACCENTS, SHAPES AND SNIPPETS ONLY)

### ADDING PHOTOS

Select an image and drag it onto the page. Drop it anywhere on the page or experiment with shapes and photo boxes for added fun. Once on the page, it can be moved around.

CUSTOMIZE YOUR PAGES TO CREATE A LOOK JUST RIGHT FOR YOUR SCHOOL

∢ Photos Q  $\boxed{+}$ New Album  $\Box$ Ads  $\left\langle \right\rangle$  $\Box$  $\left\langle \right\rangle$ Art Showcase  $\sum$ ▭ Band m

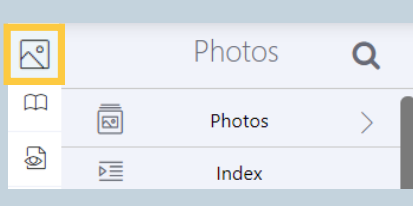

### TYPE SETTINGS PALETTE

Options affecting font styles within a text box.

EFFECTS PALETTE

Effects

 $\ominus$  o pt $\ominus$ 

① T =

Type Color Outline

Border Size

Adjustments

Drop Shadow X-Distance Y-Distance Blur

 $\mathbf{T}$ 

Options to further enhance text.

 $\mathbb{R}^n$ 

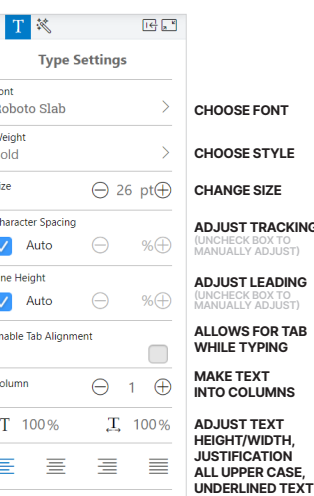

## ALL THINGS TEXT D E S I G N B O O K

 $\overline{G}$ 

### $\Box$ Type  $m$ Click or drag text below to place on the page. Add a Headline  $\bullet$ Headline **Add a Headline**  $m$  $\mathfrak{S}$  $T$  Add a subhead 區 Rody Co ADD NEW<br>TEXT BOXES<br>FROM THE  $\mathbb{R}$ Add a little body text TYPE MENU. DOUBLE-CLICK INSIDE BOX TO GET STARTED Add a caption C.) **-RAISING EXPERIENCE**

山 GROUP/ UNGROUP

 $\mathbb{G}$ 

 $\mathbb{Q}$ 

 $\mathbb Z$  EDIT  $^{\circ}$   $^{\circ}$   $^{\circ$  $\%$  cut  $\hat{p}$  PASTE

> CHANGE TYPE COLOR OUTLINE/BORDER COLOR

ADJUST THICKNESS OF OUTLINE

### **ACKING** (UNCHECK BOX TO MANUALLY ADJUST) ADING (UNCHECK BOX TO MANUALLY ADJUST) ALLOWS FOR TAB WHILE TYPING WNS PROPERTIES PALETTE Options affecting the size and location of the text box selected.

ADJUSTMENT OPTIONS APPLY A VISUAL EFFECT AND CUSTOMIZE COLOR, PLACEMENT AND CRISPNESS

### PASTE IN PLACE  $\operatorname{TT}$ LOCK/ UNLOCK

- NOT AVAILABLE FOR TEXT BOX
- 钙 SELECT MULTIPLE
- 
- NOT AVAILABLE FOR TEXT BOX

NOT AVAILABLE FOR TEXT BOX

 $\hat{a}$  Delete

TEXT TOOLS

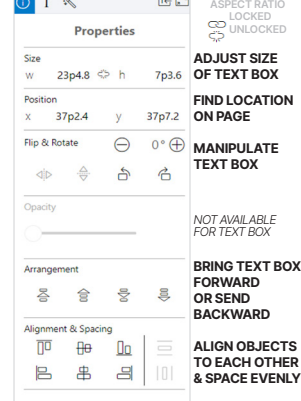

# **THATTENTION HEADLINE**

dipsum dolor sit amet, consectetur adipiscing elit, sed d smod tempor incididunt ut labore et dolore magna aliqua. Ut veniam, quis nostrud exercitation ullamco laboris nisi ut aliquip ex ea commodo consequat. Duis aute irure dolor reprehenderit in voluptate velit esse cilium dolore eu fuglat nulla pariatur. Duis aute irure dolor in reprehenderit in voluptate velit esse ciliun

Lorem Ipsum dolor sit amet, consectetur adipiscing ellt, sed do elusmod tempor incididunt ut labore et dolore magna aliqua. Ut enim ad minim veniam, quis nostrud exercitation ullamco laboris

WATCH OUT FOR BOXES STILL CONTAINING DEFAULT TEXT

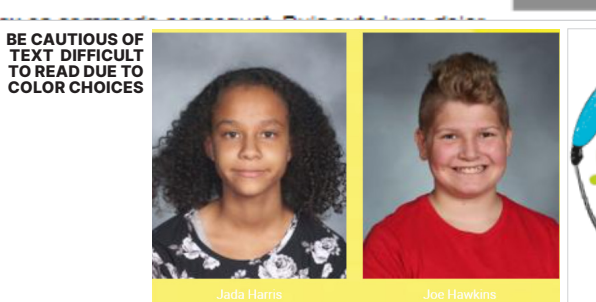

Add a subhead

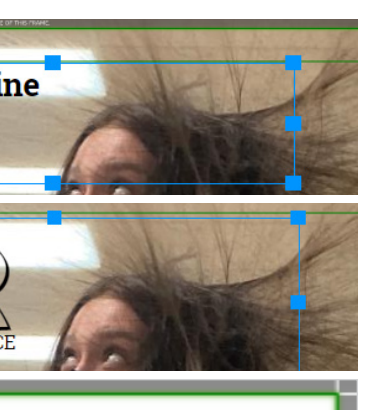

 $\mathbf{D}$ 

### COMMON MISTAKES TO AVOID

### PLACEHOLDER TEXT

Delete unused text boxes to avoid printing placeholder text, such as "add a headline" or "lorem ipsum" which automatically appear in new text boxes.

### SPELL CHECK

When typing in a text box, a red line will appear beneath any word that is not in the browser dictionary.

### OVERFLOW TEXT

If your text does not all fit in the text box, a red outline and warning will appear. Extend text box to accomodate type.

### ALL THINGS PORTRAIT LAYOUT D E S I G N B O O K

### DESIGNING A PORTRAIT PAGE

### ADD DEFAULT PORTRAIT GRID ON PAGE

### **CUSTOMIZE** PORTRAIT GRID

Open the page you've designated for portraits. Click on the add portrait grid icon in the left navigation to place a default portrait grid onto the page. Use this grid as a placeholder while adding other elements to the page or creating custom templates for later use.

The Portrait Settings palette opens when you add a portrait grid to a page. Change number of columns and rows, make name-related selections, alter spacing between portraits, adjust text color, sizing, font style and save selections for future portrait flows.

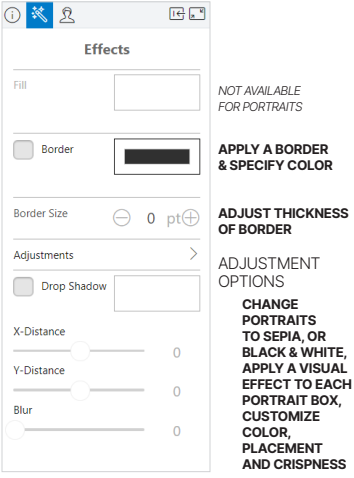

Note: You can also customize portrait grids after portraits are flowed.

### FLOW PORTRAITS

- $\mathbb{Z}$  EDIT
- $\oslash$  LINK/UNLINK
- COPY
- $\frac{1}{2}$  cut
- **PASTE**
- PASTE IN PLACE
- LOCK / UNLOCK
- NOT AVAILABLE FOR PORTRAITS
- EDIT/ CROP
- 逃 SELECT MULTIPLE
- NOT AVAILABLE FOR PORTRAITS
- 
- NOT AVAILABLE FOR PORTRAITS

 $\hat{m}$ 

To flow your portraits, select the portrait grid, then click on the flow group icon in the Portrait Settings palette. Select a flow group (groups are directly tied to the portrait database you receive from your photographer). Expand the Change Flow Order menu to include non-students (e.g., principal, teacher) in the flow. Lastly, check the box to flow the portrait group onto multiple pages if needed.

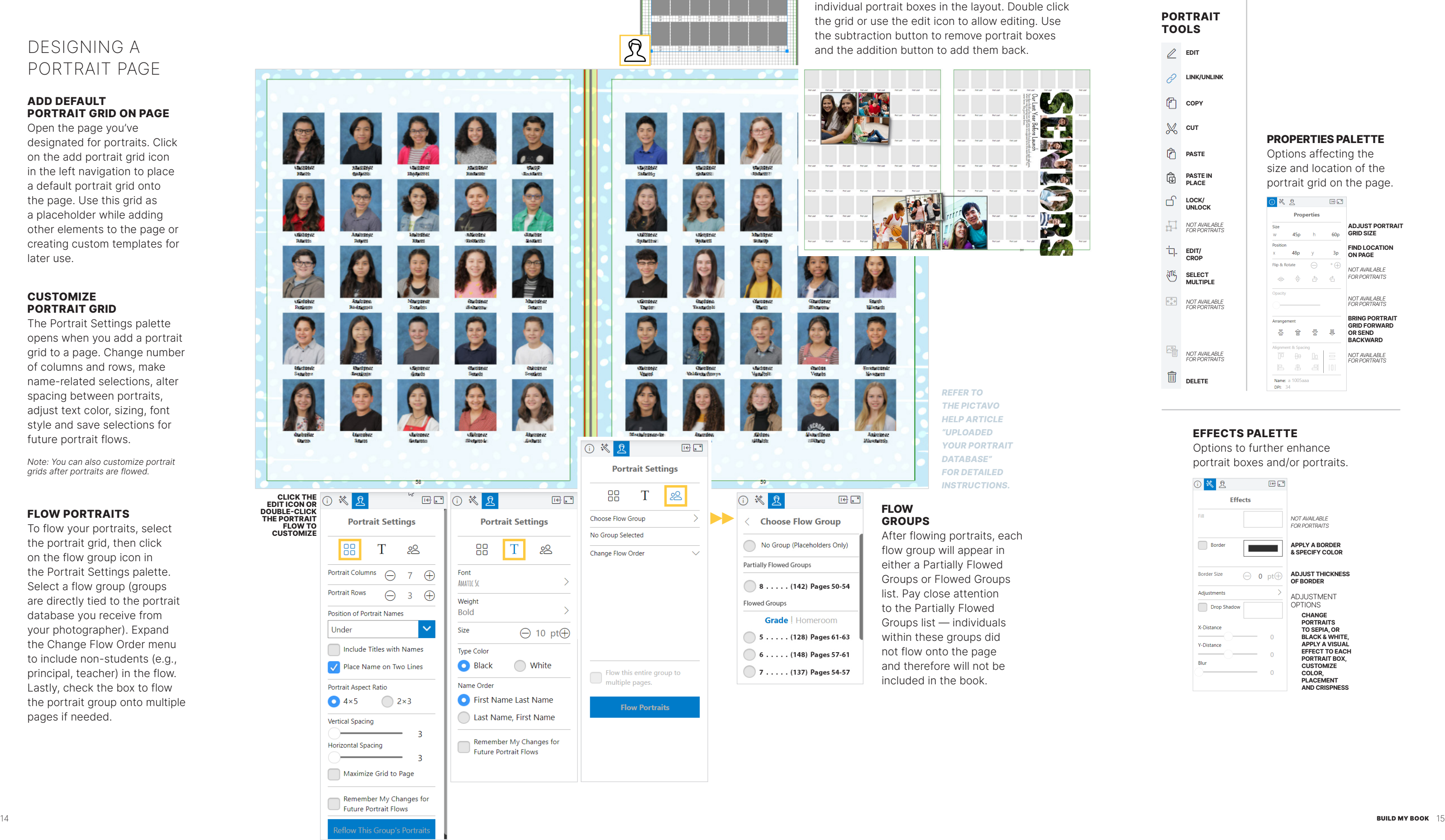

### EFFECTS PALETTE

Options to further enhance portrait boxes and/or portraits.

### PORTRAIT TOOLS

### PROPERTIES PALETTE

Options affecting the size and location of the portrait grid on the page.

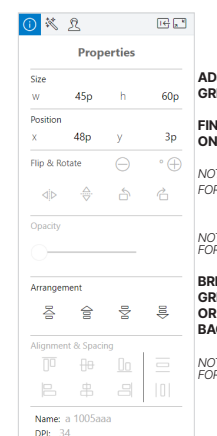

**JUST PORTRAIT ID SIZE** 

**ID LOCATION PAGE** 

NOT AVAILABLE FOR PORTRAITS

NOT AVAILABLE FOR PORTRAITS

BRING PORTRAIT **ID FORWARD** OR SEND BACKWARD

NOT AVAILABLE FOR PORTRAITS

REMOVE INDIVIDUAL PORTRAITS

Create more room for candids or text by removing

### ALL THINGS PROOFING DESIGN BOOK

AVOID THESE PORTRAIT

TEXT DIFFICULT TO READ BECAUSE OF COLOR CHOICES, DARK OR BUSY BACKGROUNDS AND ART OBSCURING NAMES AND PORTRAITS

PORTRAIT NAMES EXTENDING OUTSIDE THE GREEN SAFETY MARGIN RISK BEING TRIMMED OFF

### PAGE PROOFING

Before submitting your book, proof it thoroughly.

As one final check, Pictavo alerts you to any portraits not flowed as well as text and/or image warnings still in place. Exit the submission process and address warnings. **CHECK THE GUTTER** 

### $\boxtimes$

YOU'RE AWESOME know the time, effort and care you invested creating this book for your community. You've made history and we applaud your efforts! . . . . . . . . . . . . . . . . . .

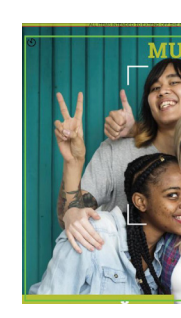

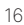

- Make sure each student and faculty member is shown in the portrait section only once.
- Ensure names and images are not obscured by art, objects nor dark or busy backgrounds.
- Check spelling and punctuation accuracy, paying close attention to student names, the name of your school as well as the words "principal" and "sophomore."
- Check the table of contents for accurate page numbers and section titles.
- Watch for page numbers overlapping text or images.

### KNOW THE WARNING TYPES

### PAGE SUBMISSION

You may submit pages once the status is marked approved. To ensure your ship date, submit them on or before your due date. You can find this in the project specifications section of the Adviser Center.

> Keep text, faces and other important elements outside the center of the spread (also called gutter). Otherwise, they will be impacted during the book binding process.

### PAGE APPROVAL PROCESS

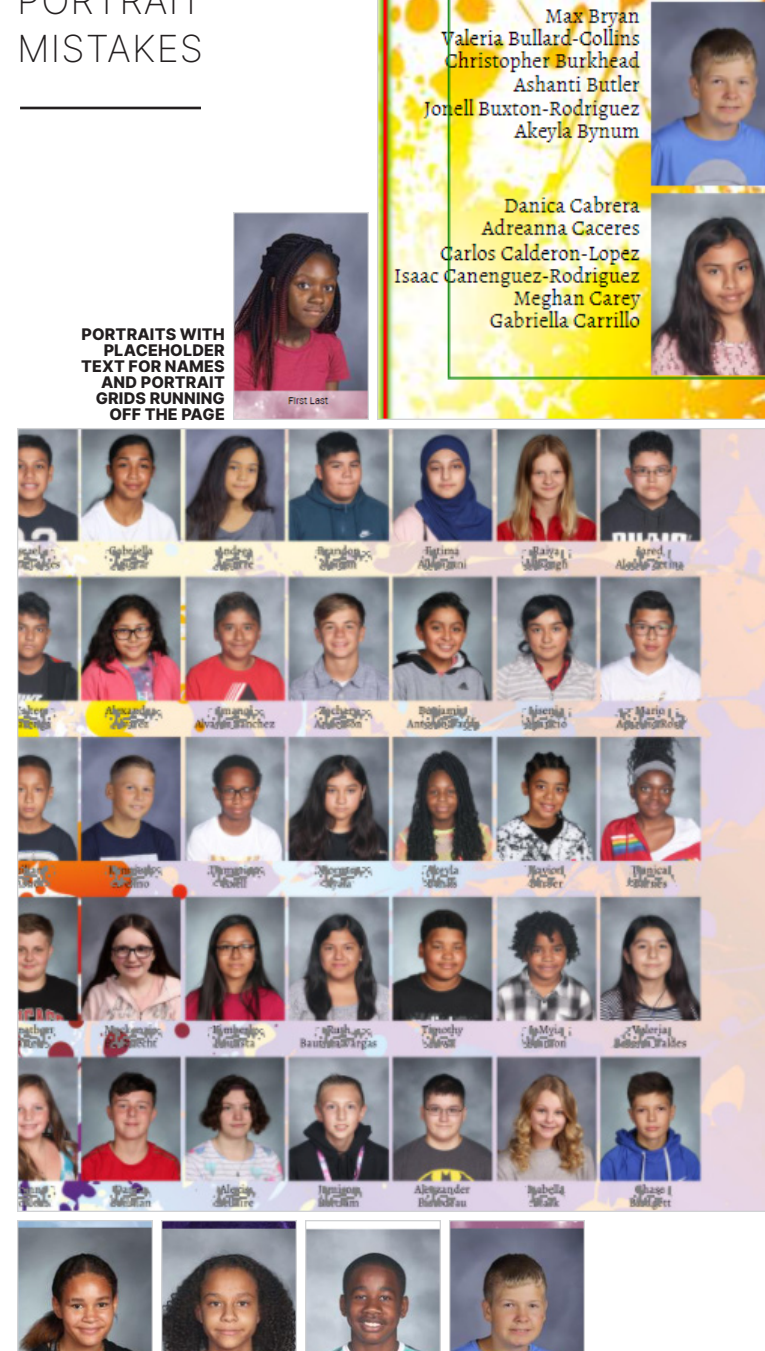

Only advisers can ultimately approve pages. Additional users have the ability to mark pages ready for approval, letting the adviser know when their pages are complete.

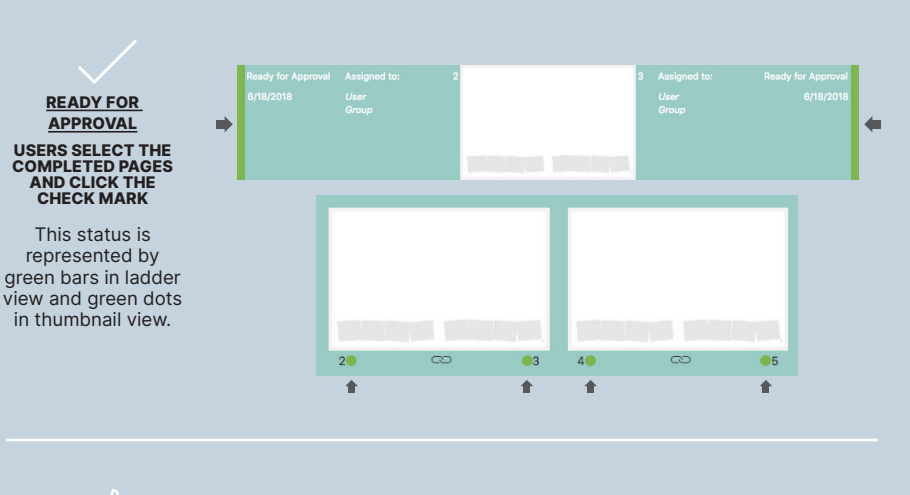

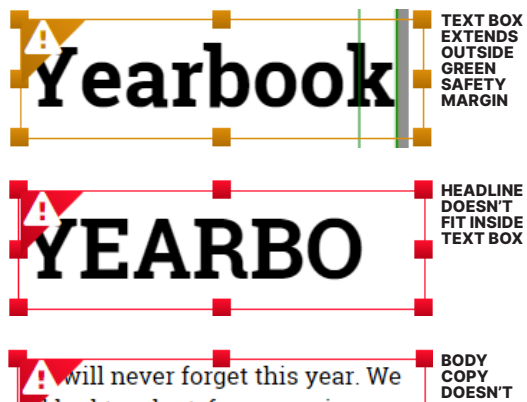

al had to adapt; from wearing FIT INSIDE TEXT BOX masks, eating behind dividers that separated us at lunch, and

We will nevr forget this year. We all WORD<br>EITHER<br>MISSPELLED had to adapt; from wearing masks, OR NOT<br>FOUND IN<br>DICTIONARY eeting behind dividers that

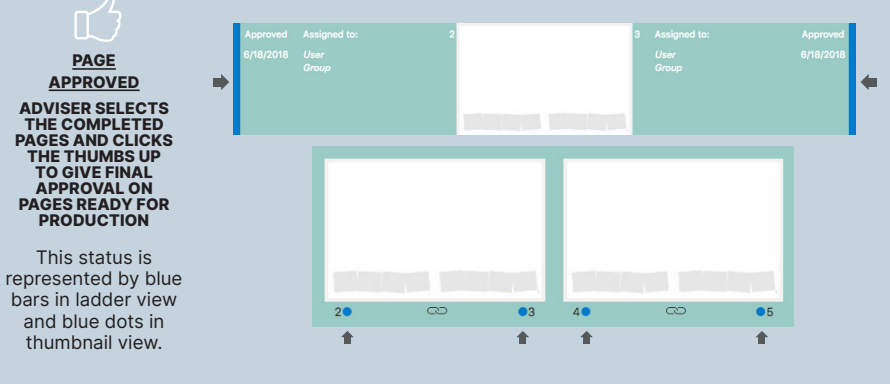

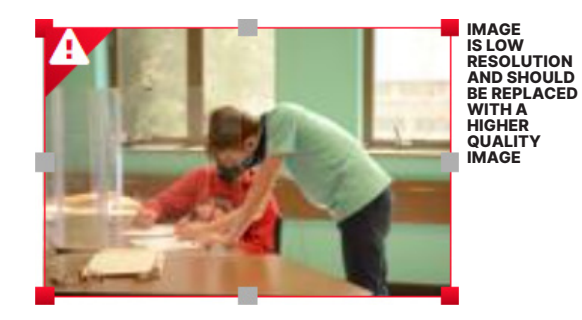

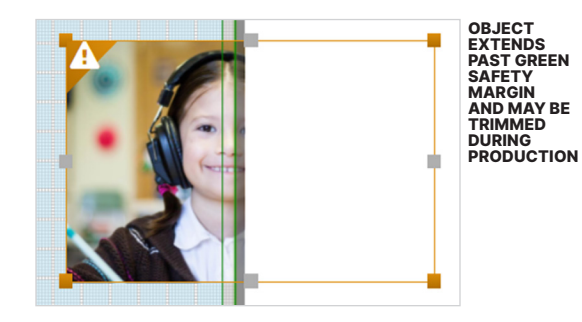

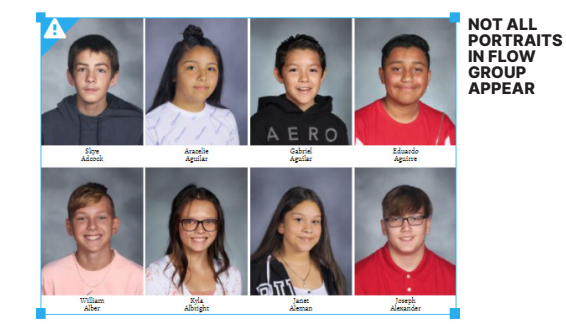

ENLIST TEACHERS TO PROOF NAMES. USE THE SHARE & PDF FEATURE IN THE LADDER SECTION TO EMAIL PORTRAIT PAGES TO THEM. THEY KNOW IF ALL STUDENTS ARE ACCOUNTED FOR AND IF NAMES ARE SPELLED CORRECTLY.

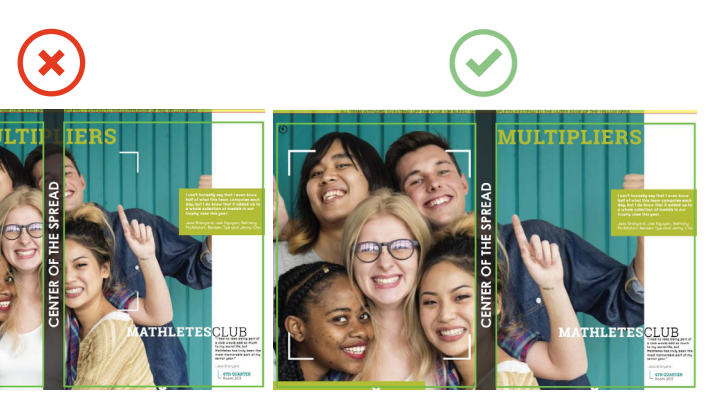

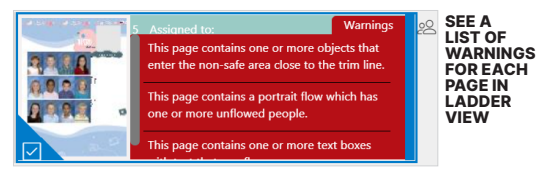

# ALL THINGS PHOTOS

ORGANIZE PHOTOS

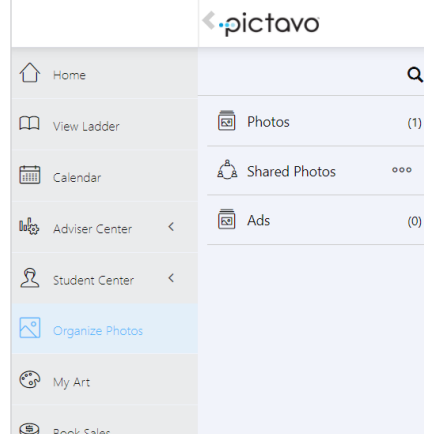

### PHOTO CATEGORIES

### **PHOTOS**

Photos uploaded by you and your staff. Photos can be uploaded from your system or Google Drive directly into the All Photos album to be organized later or into specific albums you've created.

### SHARED PHOTOS

Photos contributed through YBKpix. Enable photo sharing in Organize Photos. Users authorized to view photos uploaded through YBKpix can view them in the Shared Photos album.

### ADS

 $\bigcirc$ PREVIEW Show larger preview

Student or business ads created and submitted through Buy the Yearbook. This folder displays only if your school is selling ads using Buy the Yearbook.

Categorizing photos will save you time. There's no right or wrong way to do it.<br>• Images dragged directly

SELECT AN IMAGE TO ENABLE PHOTO TOOLS

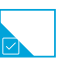

SELECT A photo will have a blue border and check box to signify it has been selected

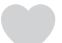

FAVORITE Favorite a photo to add a copy to the Favorites album

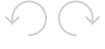

ROTATE Rotate an image 90º in either direction

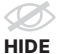

Hide images from being seen by users (only available in Shared Photos)

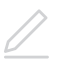

EDIT NAME Rename photos so they are easier to find later

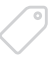

TAG Tag an image with a student's name and event keywords

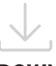

DOWNLOAD Save images to your computer

of selected image

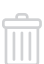

DELETE Delete selected images

### ALBUMS

- onto a page, versus being uploaded into an album first, appear in the Uncategorized album.
- Create sub-folders from within an album. Click on New Album and title it.
- Create album topics ahead of time in Photos and Shared Photos (to help those using YBKpix).
- If you know you're not going to use certain shared photos, place them in the hidden album so they don't appear when searching images.
- Student and business ad albums exist for all ad sizes. When ads are submitted, the file will be placed in its corresponding album. All ads submitted will also be placed in the All Ads album.

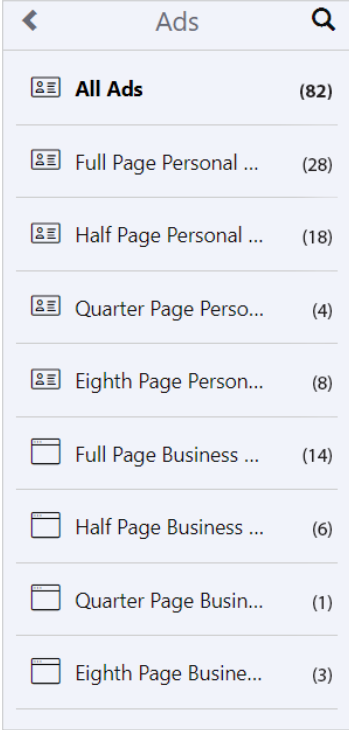

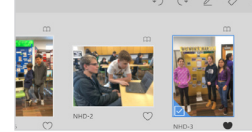

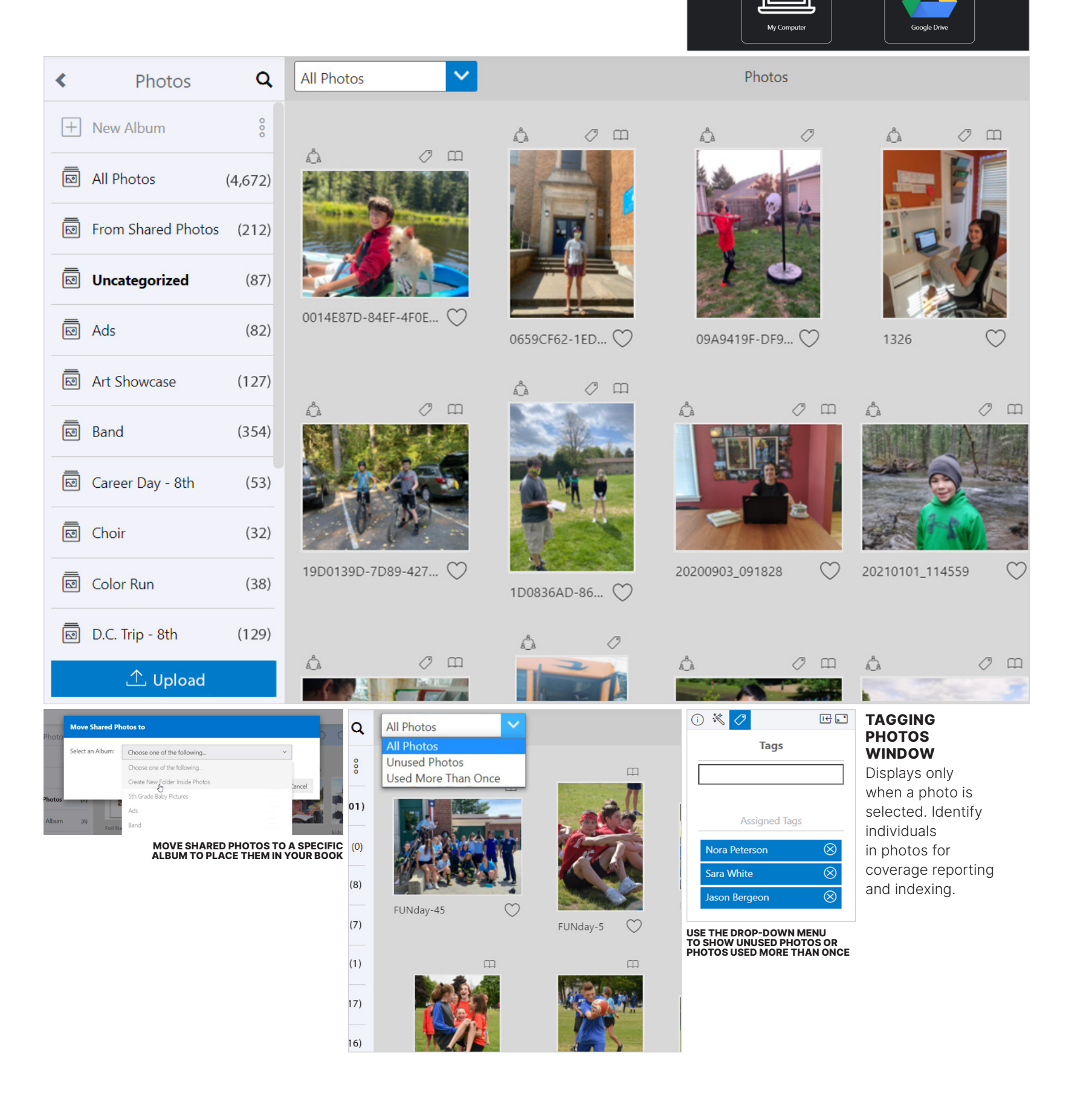

# ALL THINGS YBKPIX & ADS

ORGANIZE PHOTOS

 $\bigotimes$ EDIT

 $\circledcirc$ PREVIEW

 $\oplus$ MOVE TO PHOTOS

 $\circledcirc$ PREVIEW

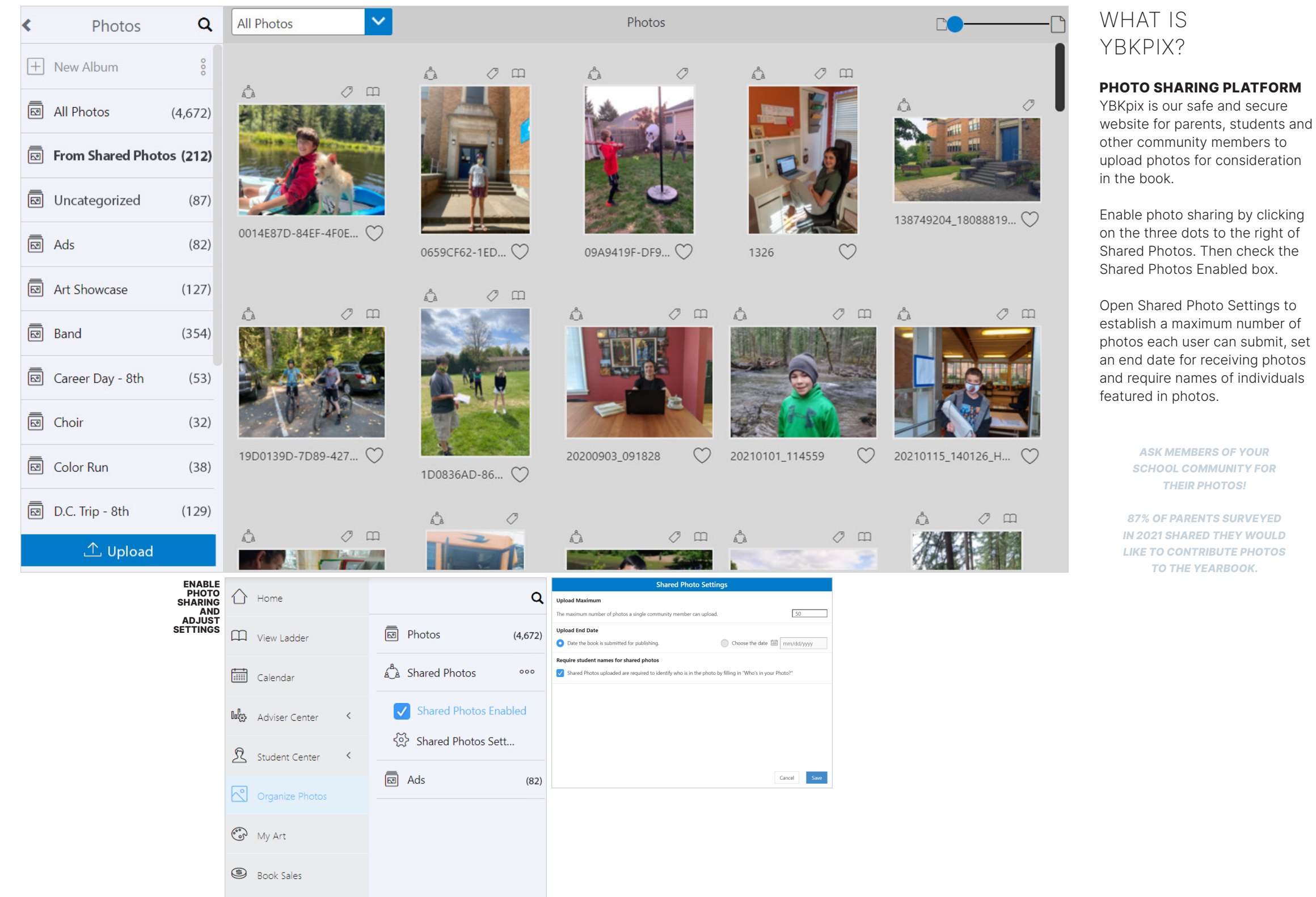

SEND BACK

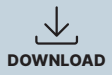

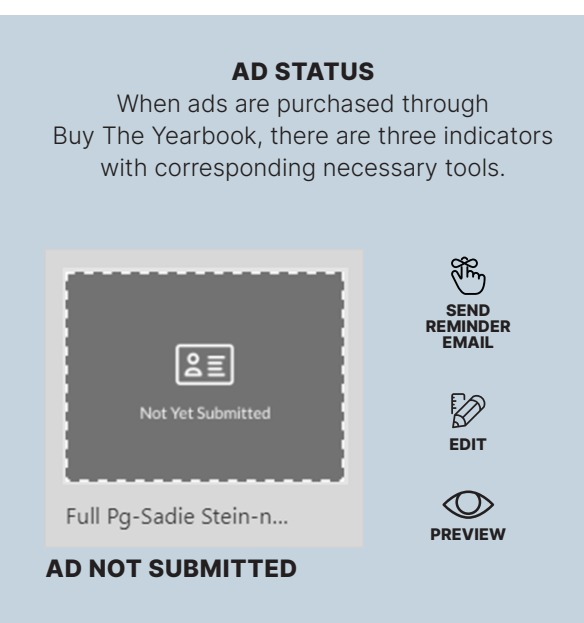

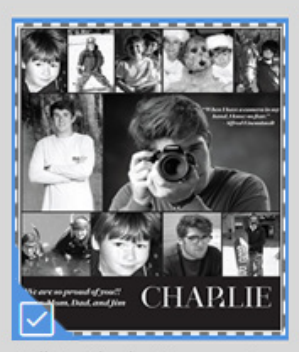

Full Pg-Charles Emerson C...

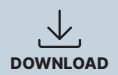

### AD SUBMITTED

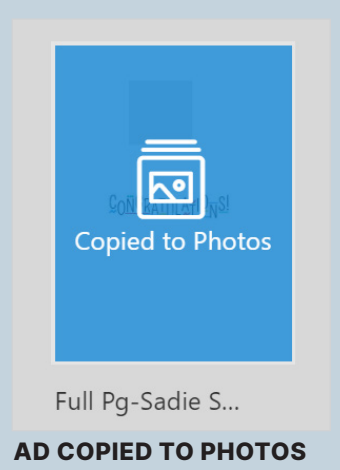

Note: If the thumbnail says "No High Res Images," the ad has been submitted and is still uploading.

 $\rightarrow$ 

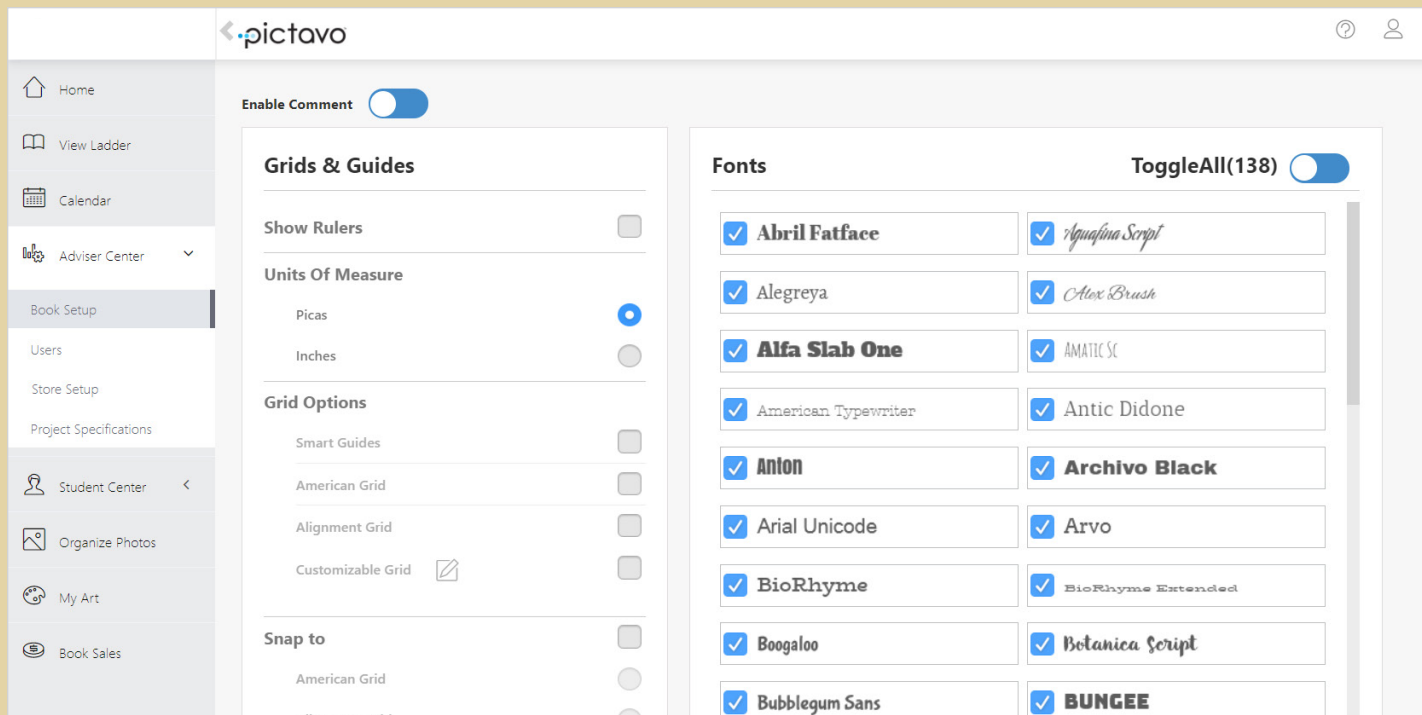

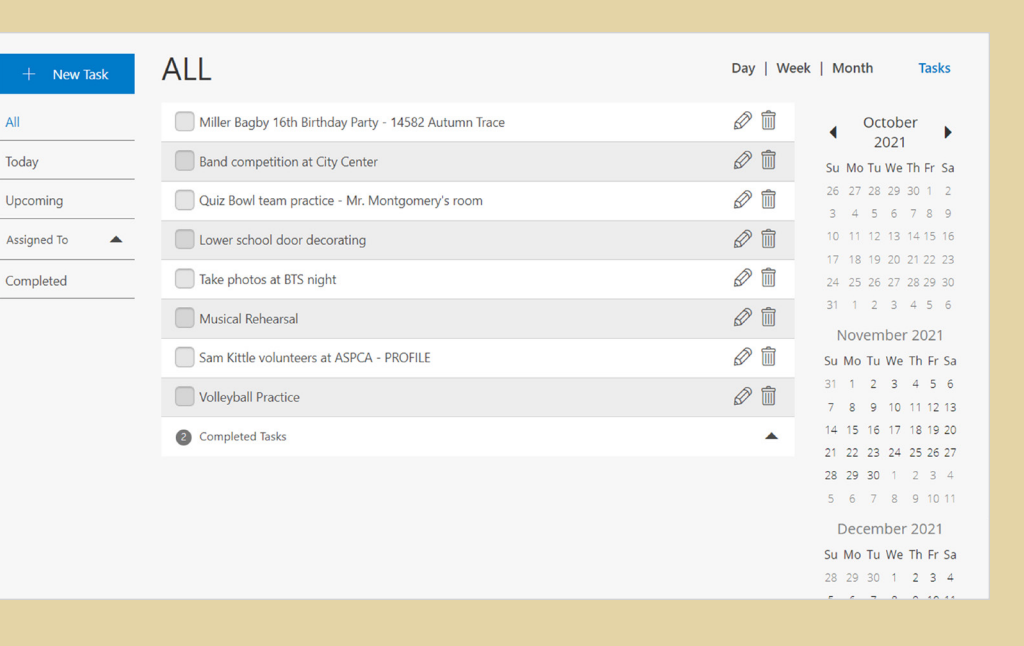

# MANAGE MY  $\mathbb{B}(X) \cap \mathbb{C}$  adviser

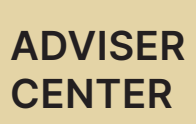

Select artwork, colors, fonts

- and workspace settings.
- Create users and groups,
- access store setup for online
- sales and view project
	-

### **STUDENT CENTER**

specifications.

### CALENDAR

Keep everyone organized, capture events you don't want to miss and assign tasks to users.

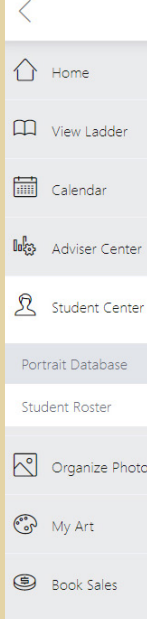

Upload and manage student data and portraits. Add and delete students, correct misplaced portraits and monitor coverage.

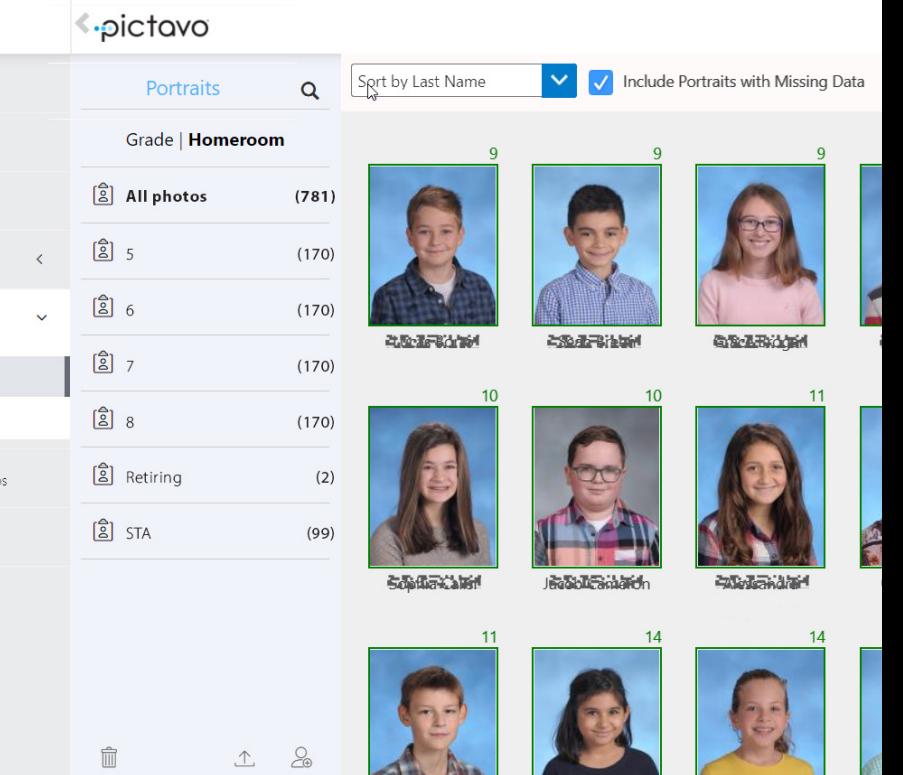

# ALL THINGS BOOK SETUP

### ADVISER CENTER

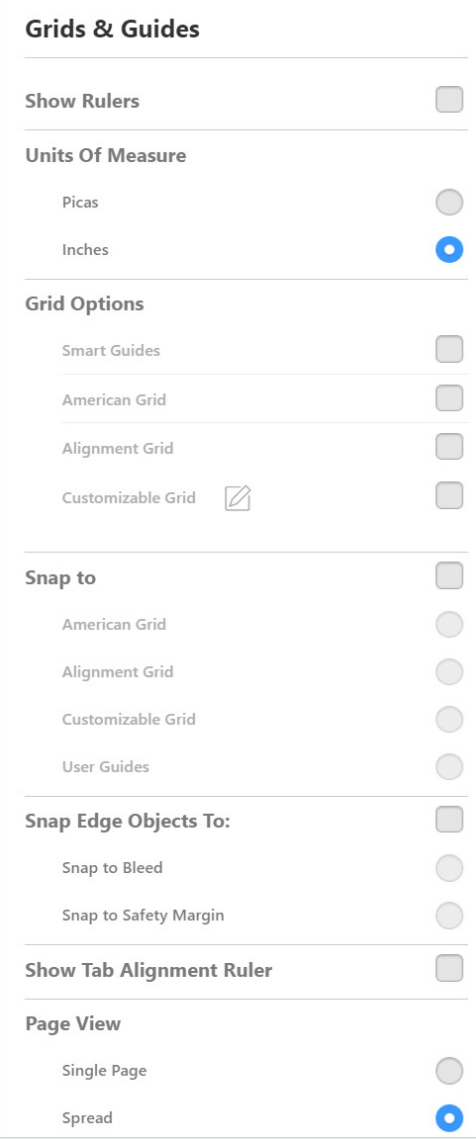

### RULERS

Displayed at the top and left side of the workspace.

### UNITS OF MEASURE

Option selected will be reflected on the grid and in rulers.

### TYPES OF GRIDS

Pick the grid and guides that work best for you.

- • SMART GUIDES Align an edge or center of selected object
- • AMERICAN GRID Advanced grid for creating modular design
- • ALIGNMENT GRID Standard pica grid
- • CUSTOMIZABLE GRID Create your own grid

### SNAP TO

To help with alignment of objects, enable Snap To. Move an object toward the grid or guide to "snap" and it will align to it. Show Rulers must be enabled in order to add a guide.

• SNAP TO BLEED Pulls and aligns objects to the outermost edge of the page to

ensure they extend (or bleed) off the page.

• SNAP TO SAFETY MARGIN Pulls and aligns objects inside the green margin to ensure they will not be trimmed off during production.

### TAB ALIGNMENT

Displayed just above a text box, the tab alignment ruler is used to set the spacing between tab stops.

### PAGE VIEW

Determines how users will see and design pages — either one at a time or two pages (a spread) together.

### COMMENTS

Enabling comments allows you and other users to add comments to pages. They can be assigned to users and will appear as a task within the user's task list.

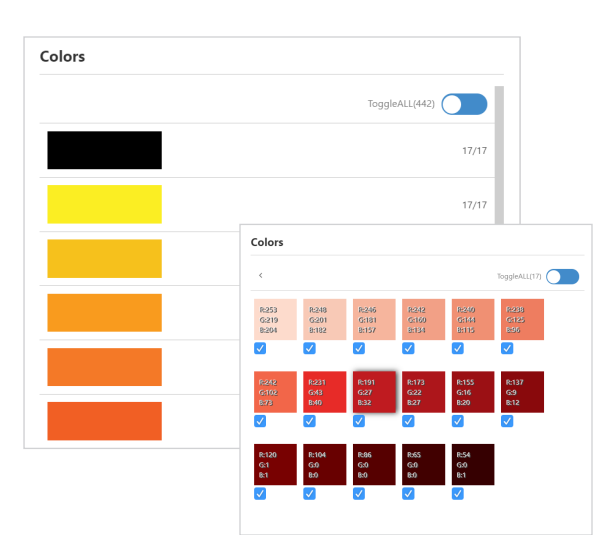

### FONTS

**Font Styles** 

**Page Numbers** 

Select only fonts you want users to see when creating pages. This ensures users will not pick a font inconsistent with the design and can also help improve overall site performance.

### COLORS

Enable only those colors which coordinate with the theme, or art collection, you've chosen or created.

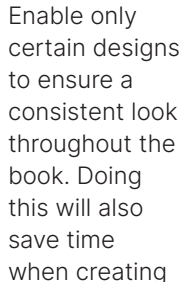

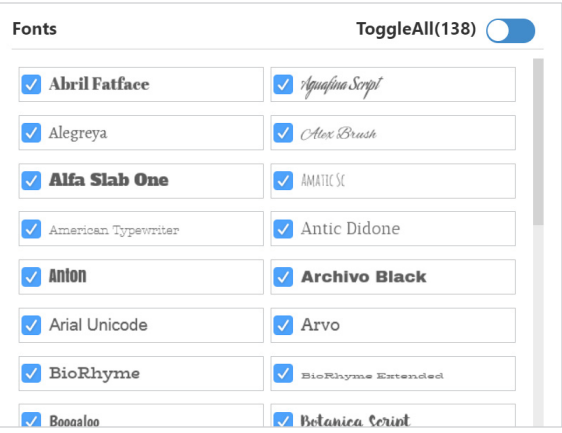

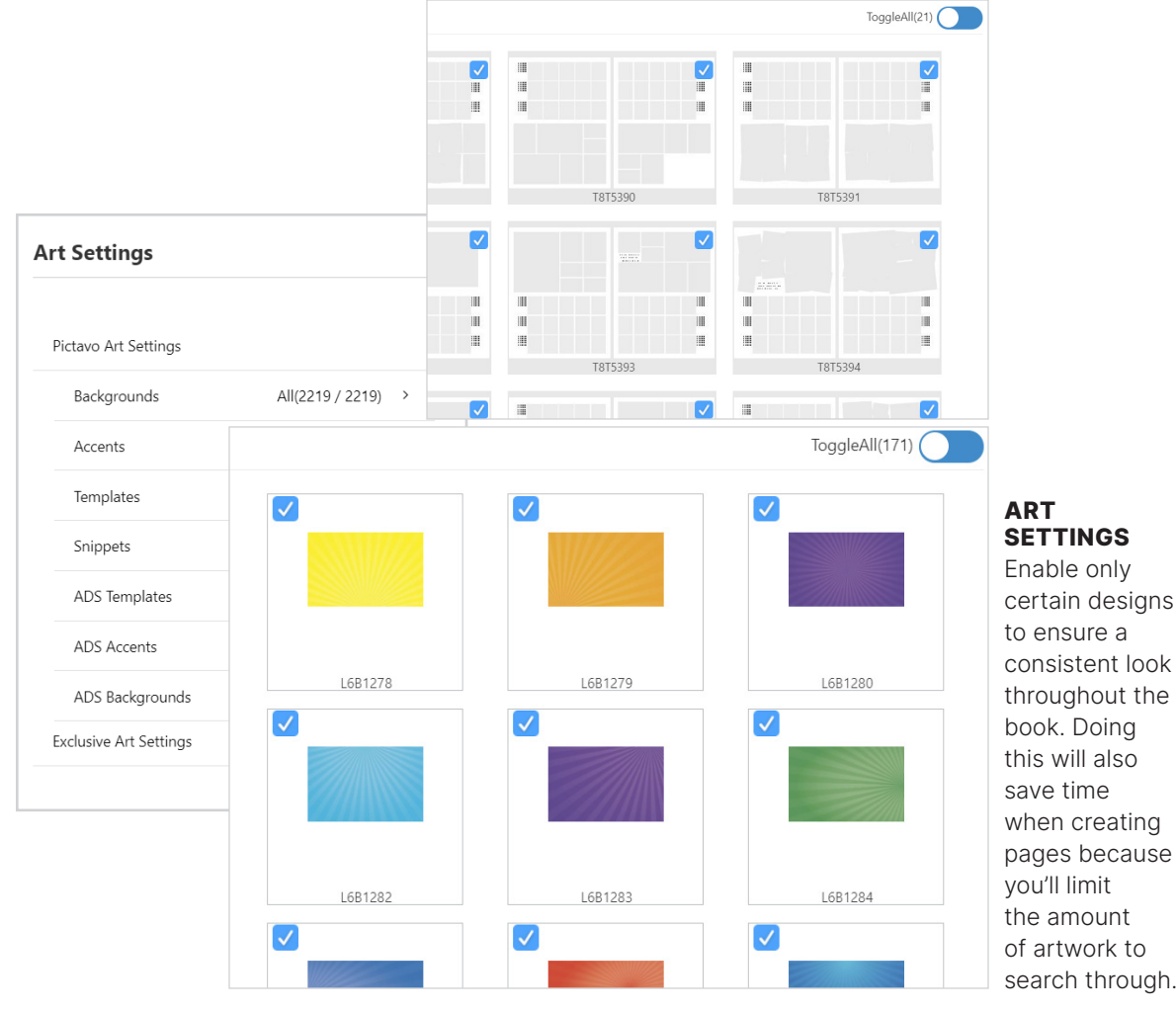

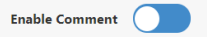

search through.

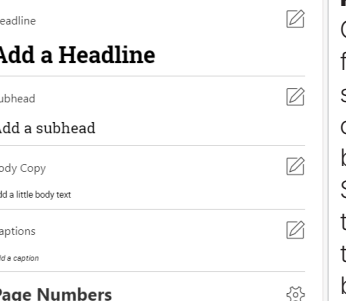

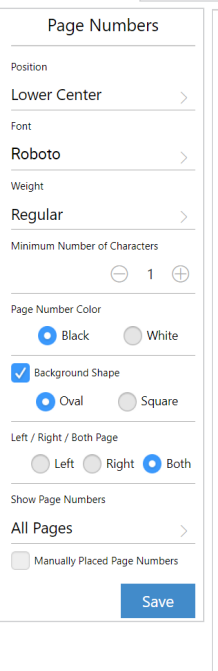

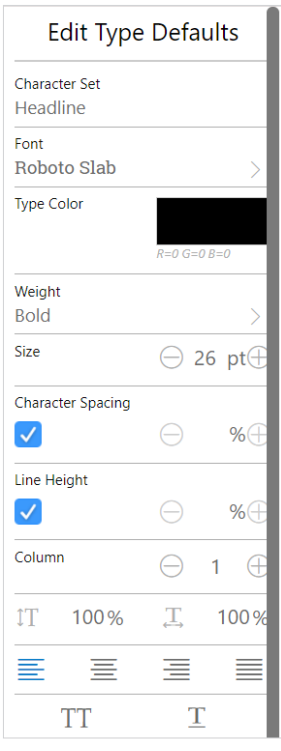

### FONT STYLES & PAGE NUMBERS

Create styles for headlines, subheads, body copy and captions by using Font Styles. Taking the time to set this up at the beginning saves time and ensures consistency when users add text to pages. This area also contains font, position, size and shape options for page numbers.

# ALL THINGS USERS, STORE & CALENDAR

### ADVISER CENTER

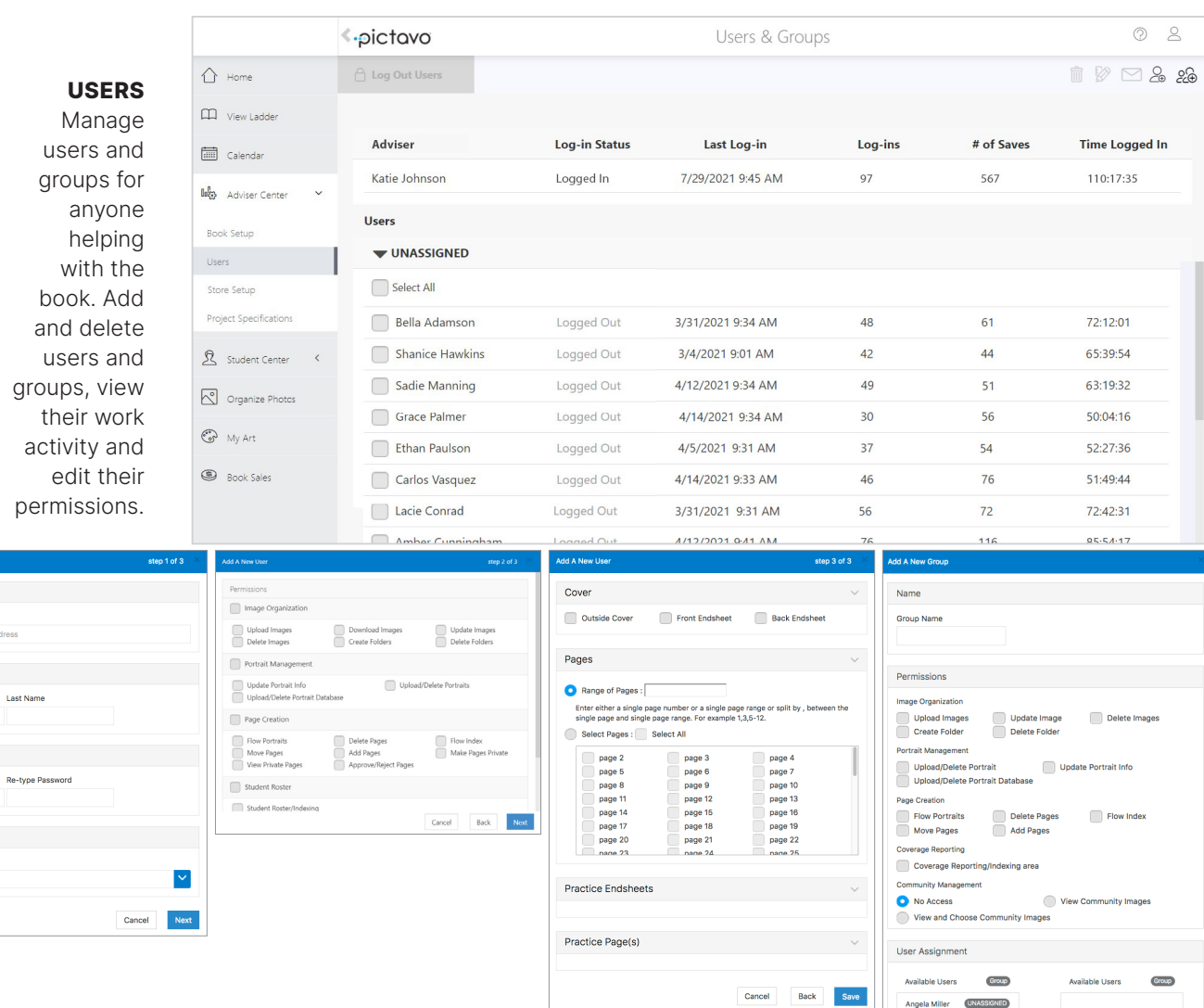

STORE SETUP Establish your products and pricing through Store Setup. This section is only available if your school is using Buy the Yearbook. For more detail see pages 32–33 in the Sell My Book section.

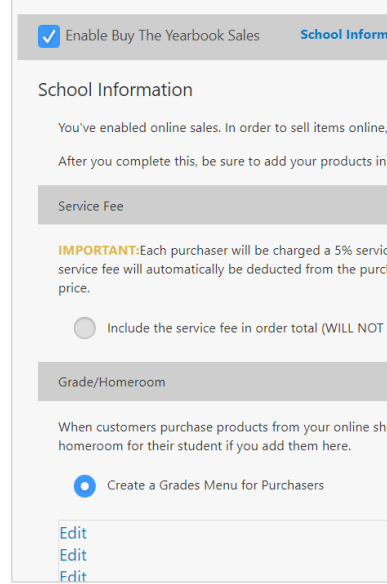

### **Project Specifications**

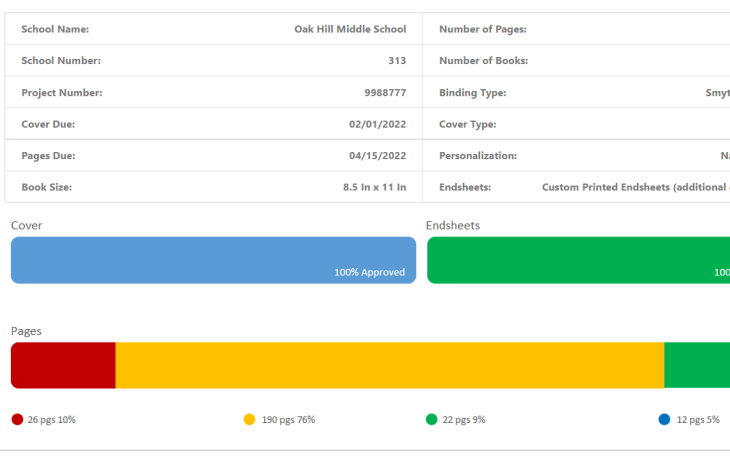

 $\mathcal{L}_{\oplus}$ NEW USER

CALENDAR Add events and assignments. View by month, week or day. Entries can be set up as one-

time or recurring.

### «pictovo  $\bigcap$  Home November 2021  $\square$  View Ladder  $\triangleleft$  November 2021  $\triangleleft$ Su Mo Tu We Th Fr Sa len Adviser Cent  $31$  1 2 3 4 5 6 7 8 9 10 11 12 13  $\Omega$  student Ca 14 15 16 17 18 19 20 21 22 23 24 25 26 27 Organize F 28 29 30 1 2 3 4  $\bigodot$  My Art  $5\quad 6\quad 7\quad 8\quad 9\quad 10\quad 11$ December 2021 **Book Sale** Su Mo Tu We Th Fr Sa 28 29 30 1 2 3 4<br>5 6 7 8 9 10 11 12 13 14 15 16 17 18 19 20 21 22 23 24 25 26 27 28 29 30 31 1 2 3 4 5 6 7 8 January 2022 Su Mo Tu We Th Fr Sa 26 27 28 29 30 31 1 2n Smith Tray  $2$  3 4 5 6 7 8 9 10 11 12 13 14 15 16 17 18 19 20 21 22

Name First Name

Password Password

Group Contract of the Contract of the Contract of the Contract of the Contract of the Contract of the Contract of the Contract of the Contract of the Contract of the Contract of the Contract of the Contract of the Contract Assigned groups UNASSIGNED

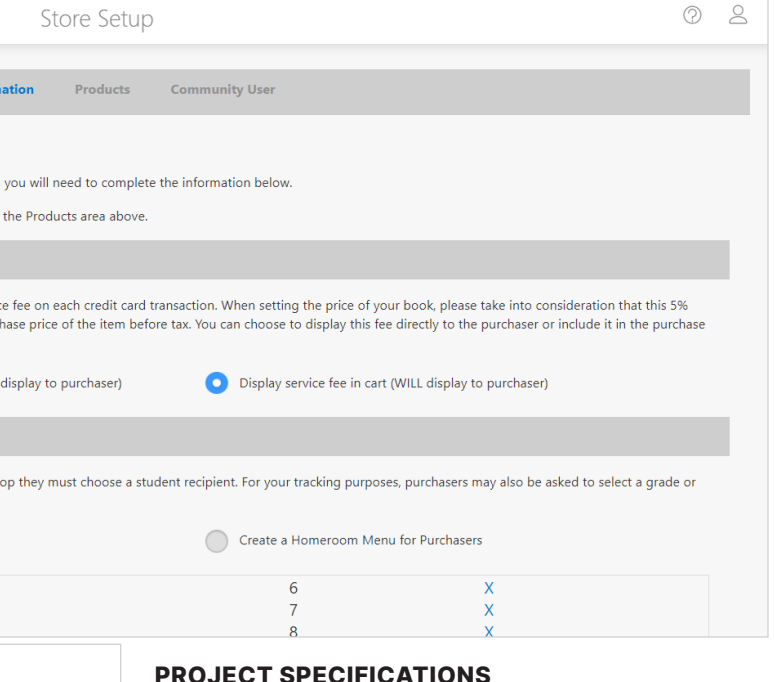

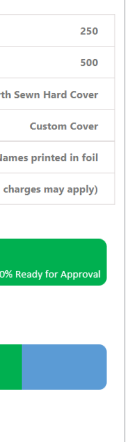

### PROJECT SPECIFICATIONS

View details about your book (e.g., number of pages, number of books to print, binding type, cover type). Contact your yearbook representative to make changes.

Here, you'll also find due dates for your cover and pages. To keep your originally scheduled ship date you must submit on or before the dates displayed. Status bars indicate your progress.

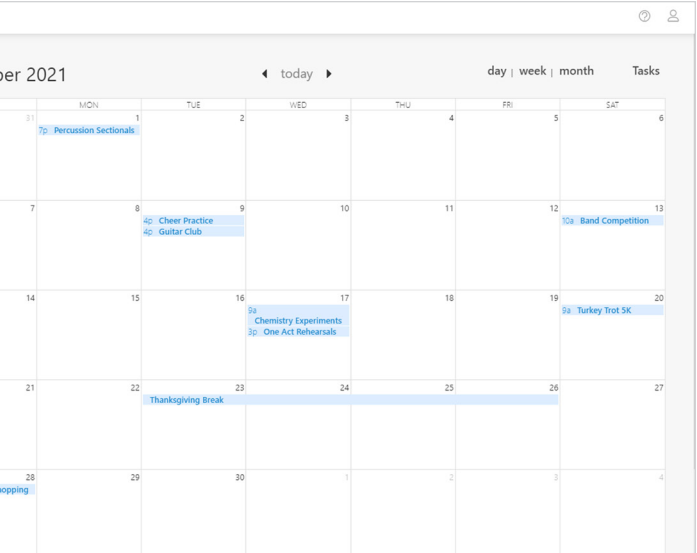

Enter the new user's name, email address and password. Then assign their individual permissions and pages.

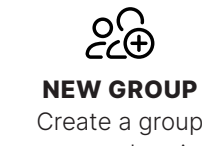

Create a group name and assign permissions for the members of this group. Assign and unassign users in this window as well.

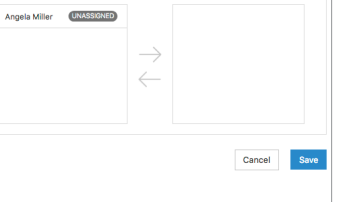

### ·pictovo

### ALL THINGS STUDENT DATABASE STUDENT CENTER

### V Include Portraits with Missing Data  $\frac{1}{2}$  =  $\frac{1}{2}$   $\frac{1}{2}$  =  $\frac{1}{2}$ Sort by Last Name Portraits Copy to Candids 上 ① 中 <mark>面</mark> Grade | Homeroom Cance  $\begin{bmatrix} 2 \\ 3 \end{bmatrix}$  All photos  $\blacktriangleright$  Duplicate (781) Duplicate Brooke Abbott to First Name Courtesy Title Last Nan  $\begin{bmatrix} 2 \\ 3 \end{bmatrix}$  5  $(170)$  $\overline{\mathbf{v}}$  $\vert$   $\vee$ Student  $\frac{1}{\text{Student}}$ **Portrait Information**  $\vert$   $\vee$  $\vert \cdot \vert$ Student Alarco 00001.jpg Change Portrait Student<br>Student  $\overline{\cdot}$ Almeida Student<br>
Student<br>
Student<br>
Student<br>
Student<br>
Student Alrohaim  $\vert$   $\vee$  $\bar{\mathbf{v}}$ Armati  $\frac{1}{2}$ Arroya Arroyo-Cody  $\overline{\mathbf{v}}$  $<sub>Student</sub>$ </sub> Auterio Student  $\overline{\mathbf{v}}$  $\begin{array}{c|c|c|c} \hline \hline \bullet & \circ \\ \hline \bullet & \circ \end{array}$ Student Cancel Guilherme Student Barbos

### PORTRAIT DATABASE

Your school's photographer will send you the portraits from school picture day. Once portraits have been uploaded to Pictavo, they reside in the Portrait Database within the Student Center.

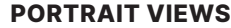

Portraits may be viewed by Grade or Homeroom. Click either title to change the display.

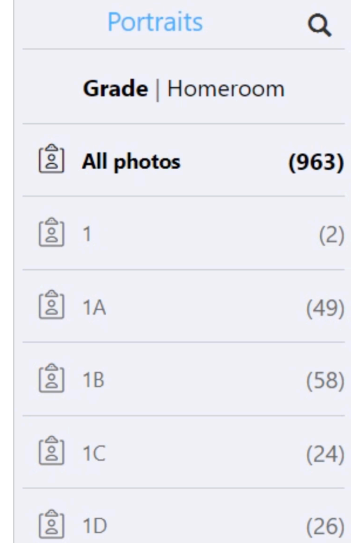

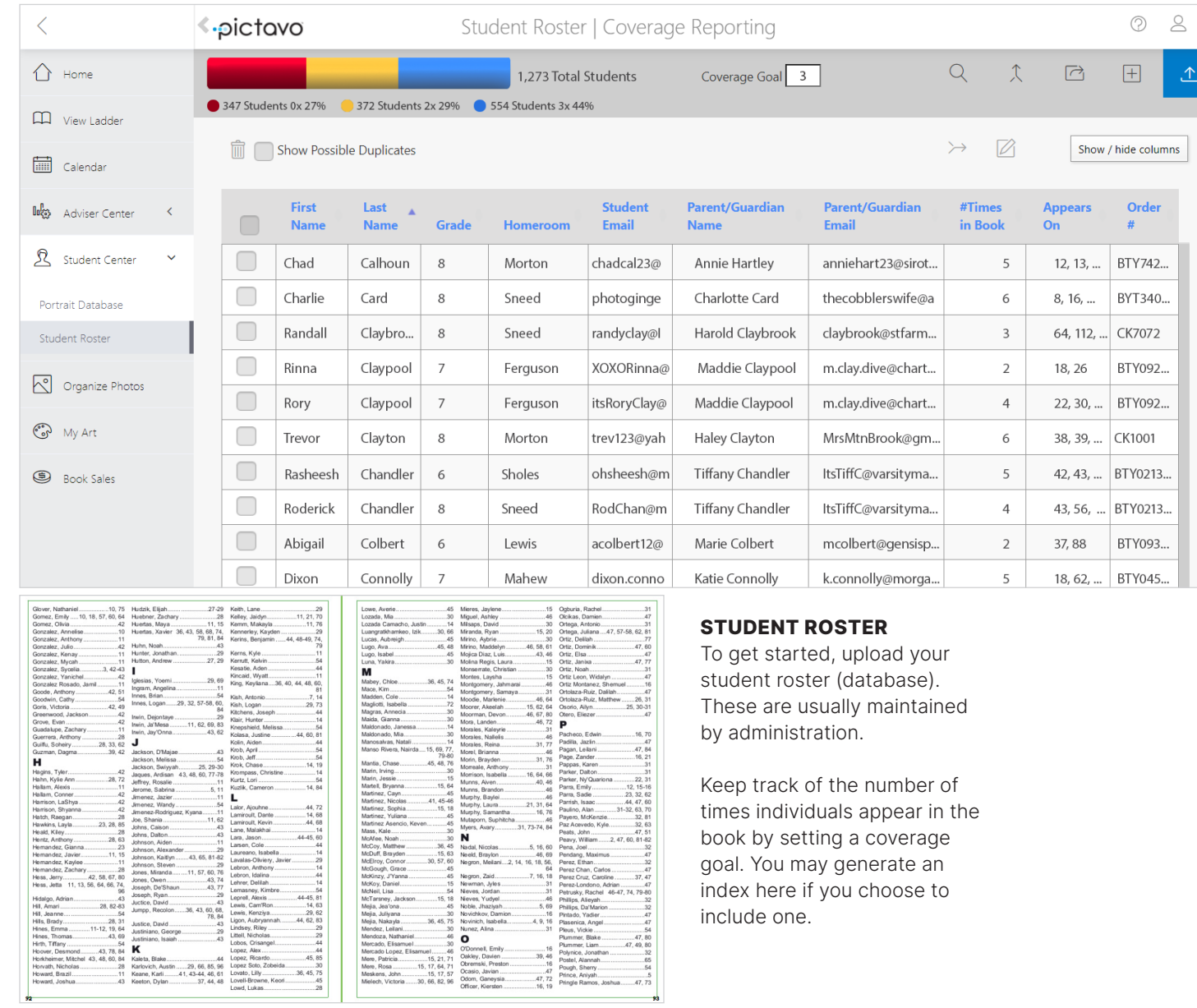

### PERMISSIONS

Access to student roster and portrait database is permission based. If a user does not have permissions, they will have read-only access to the portrait database, and student roster will not display.

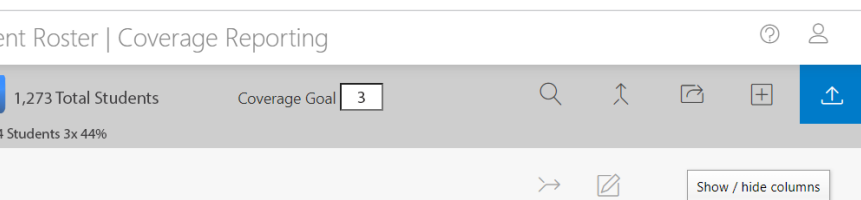

LIST EDIT

### $\sqrt{2}$  $\left\langle .\right\rangle$  pictovo

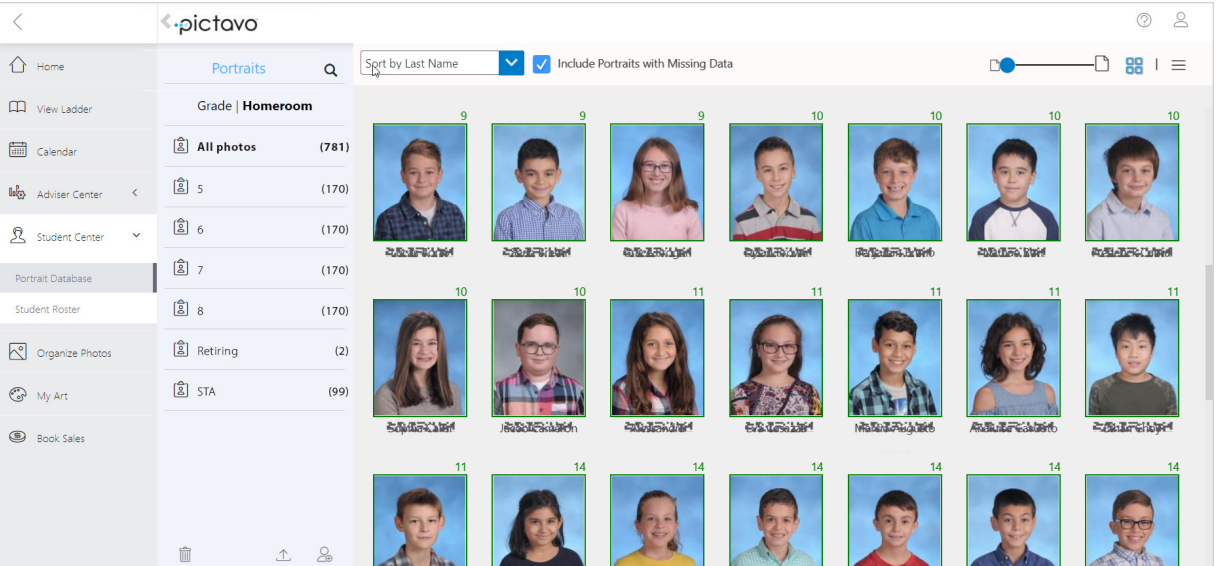

INDEX PAGES

### CHECK OUT THESE PICTAVO HELP ARTICLES:

- UPLOADING YOUR PORTRAIT DATABASE
- EDITING YOUR PORTRAIT DATABASE
- CREATING A NEW PORTRAIT GROUP

### CHECK OUT THESE PICTAVO HELP ARTICLES:

- HOW TO FLOW AN INDEX
- COVERAGE REPORTING: WHERE DO I BEGIN?
- TAGGING IMAGES

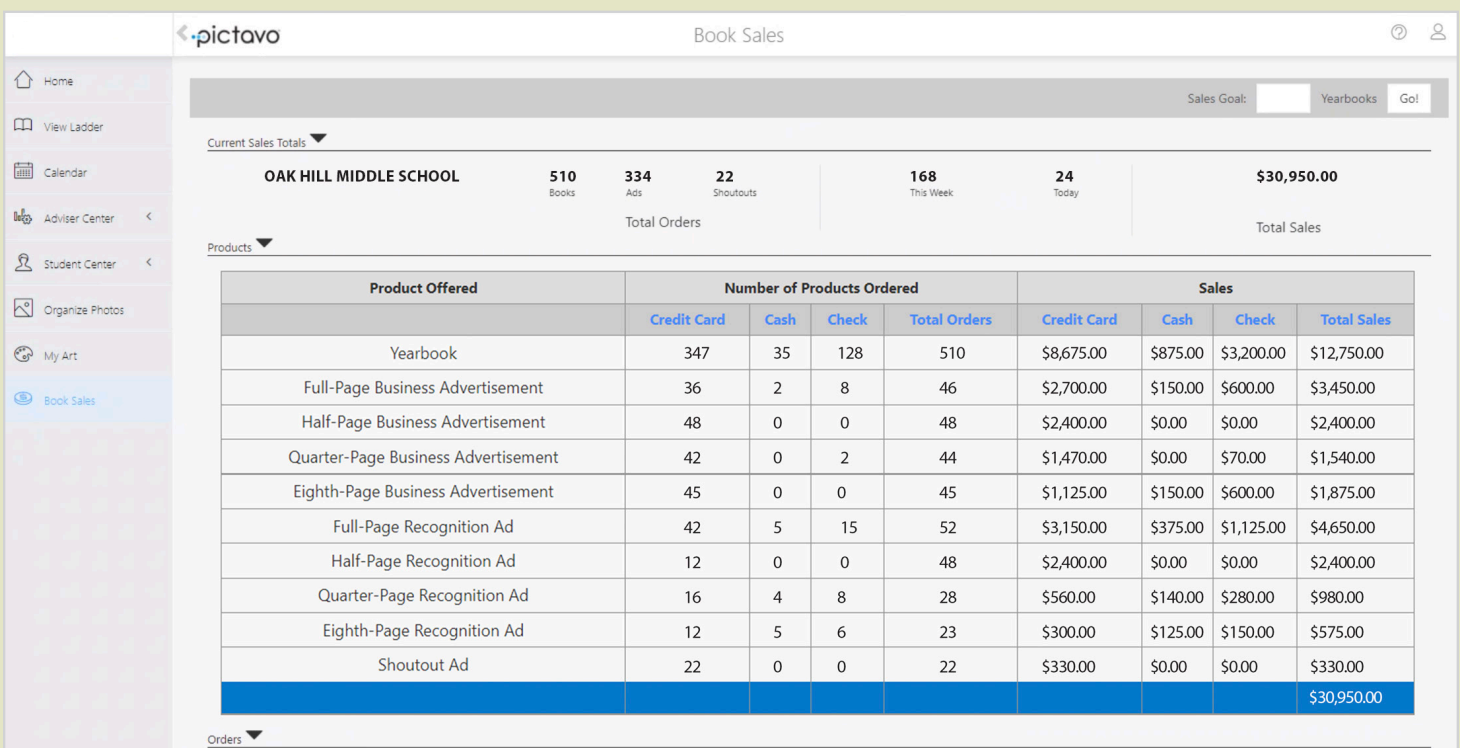

# **SELL**  MY BOOK

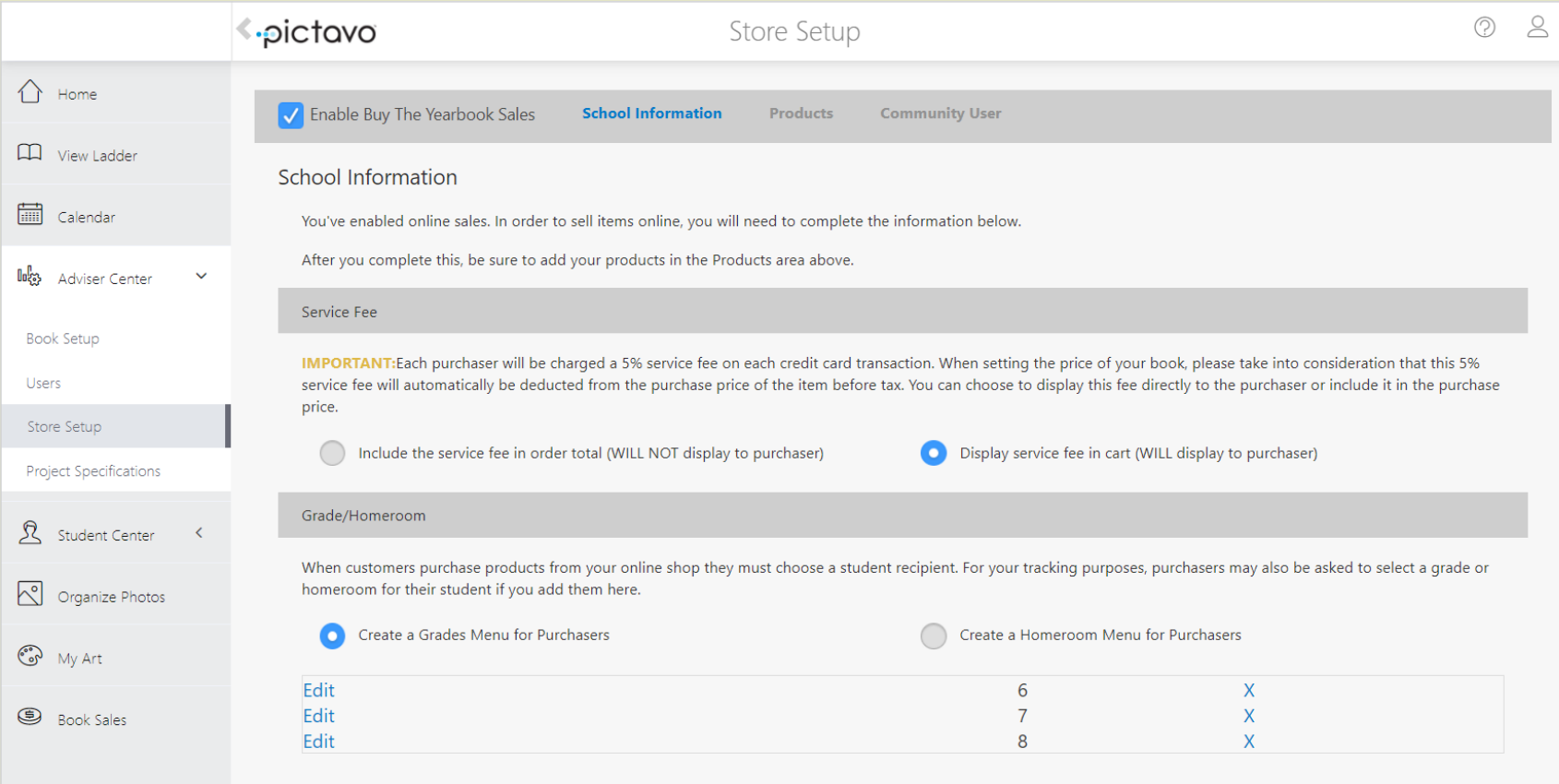

### **STORE SETUP**

Establish pricing, define products available for and set ordering deadlines.

### BOOK SALES

Orders received through Buy the Yearbook appear in the book sales report. Enter cash and check orders so you can track sales progress toward your goal and generate a complete list of orders which comes in handy on distribution day.

### ALL THINGS BUY THE YEARBOOK STORE SETUP

### WHAT I BUY THE YEARBOOK?

### **SALES PLATFOR**

Buy The Yearbook a secure e-commerc site fully integrated with Pictavo. Parents, student and other community members can purchas yearbooks, student ad and business ads as we as design ads

If Store Setup does no appear on the hom page or in the Advise Center, and you wish use Buy the Yearbool contact your yearbook representative.

### **SETTING U** YOUR STOR

Check the box enabling Buy the Yearbook sales. You're required to rea through informatio detailing sales tax and service fees

I chable Buy The Yearbook Sale

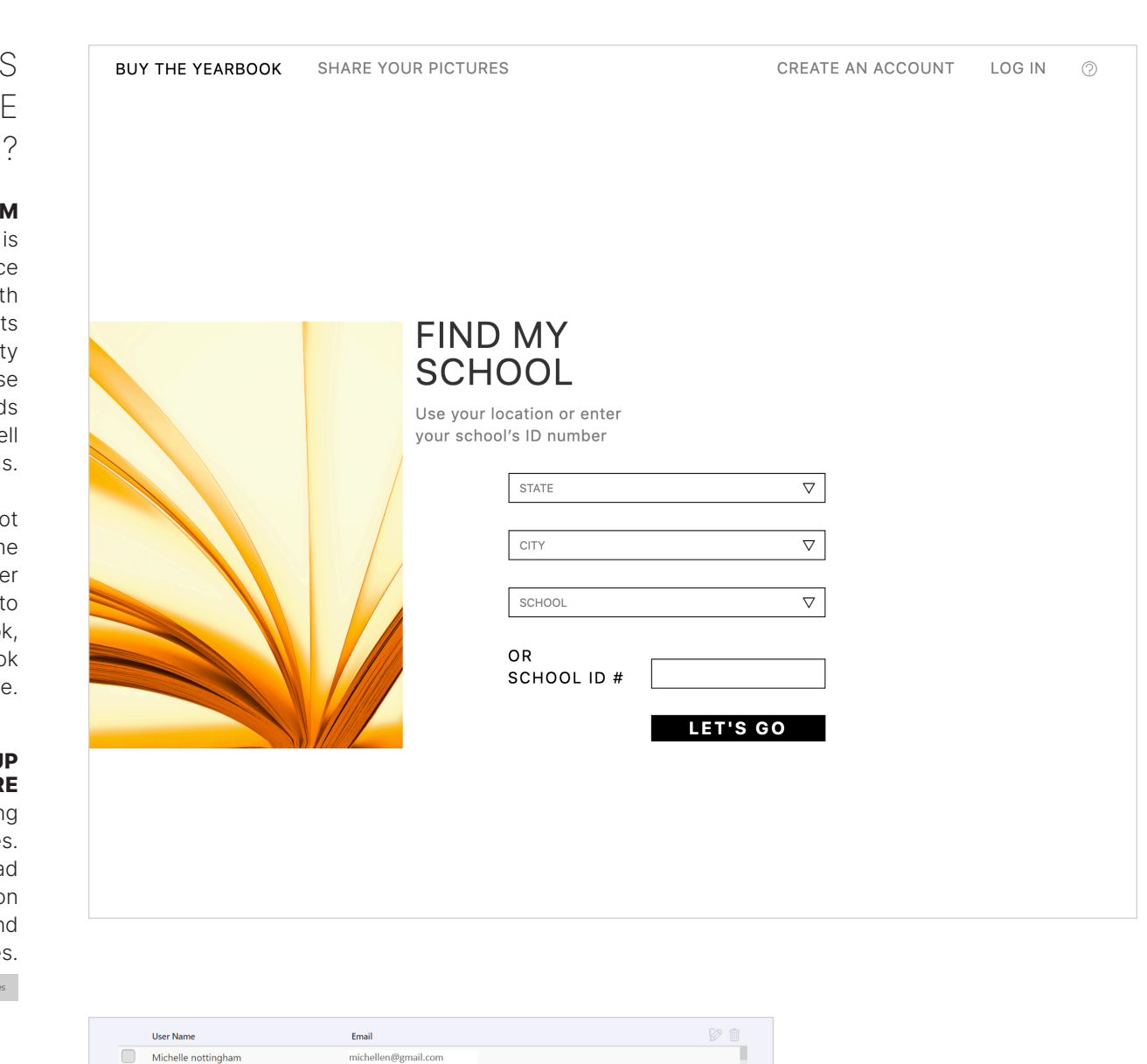

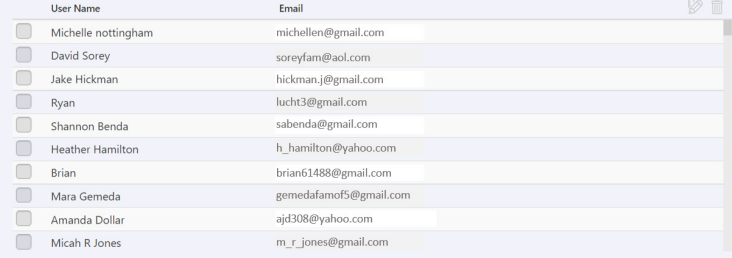

### SCHOOL INFORMATION OVERVIEW

### SERVICE FEE

Each purchaser is charged a 5% service fee per credit card transaction. The service fee is automatically deducted from the purchase price of the item before tax (if applicable). Indicate your preference for how the fee is displayed—as a separate line item or included in the purchase price.

### GRADE/HOMEROOM

Select your preference for grade or homeroom and enter descriptions. Customers purchasing products must select one. This aids in tracking and distribution.

### REIMBURSEMENT CHECKS

Funds received from credit card orders may be reimbursed on a monthly basis. If you are unable to enter information into the fields, contact your representative.

### TAX RATE

Marketplace laws require sales tax to be collected and remitted in certain states. The tax rate displayed is for your school's location. However, the rate charged is based on the location in which the purchaser resides and calculated at checkout so it could differ from the percentage shown.

### DISCOUNT CODES

You may wish to offer discounts for certain purchasers. Create a promo code, select the discount percentage and click save.

### BUY THE YEARBOOK USERS

View and export the names and email addresses of users who have created accounts on Buy the Yearbook.

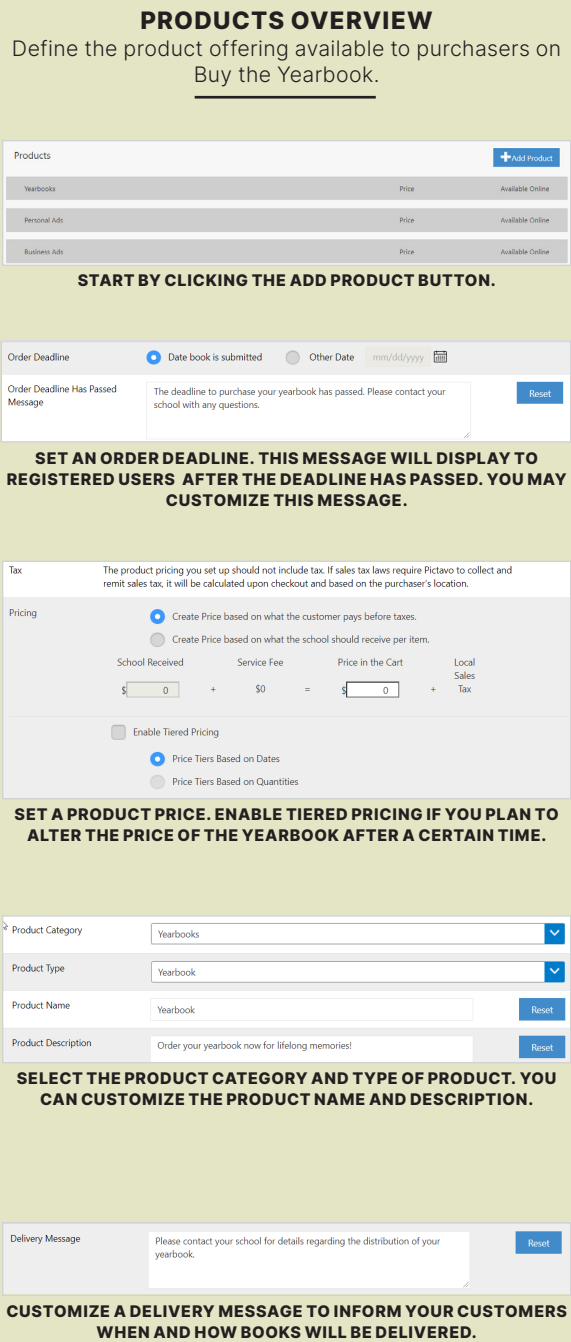

Products

Personal Ads

 $\begin{tabular}{c} \bf Basis \end{tabular}$ 

Order Deadline

Pricing

Product Category

Product Type

Product Name

Delivery Messag

Product Description

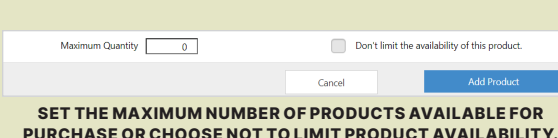

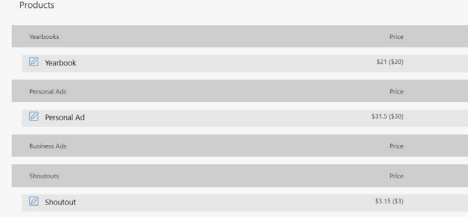

CLICK THE CHECK BOX TO THE RIGHT OF THE PRODUCT TO MAKE IT AVAILABLE ONLINE.

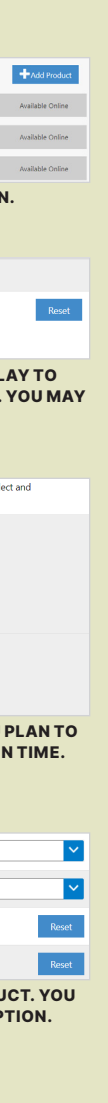

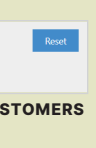

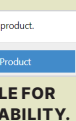

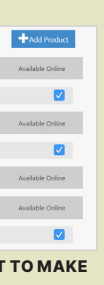

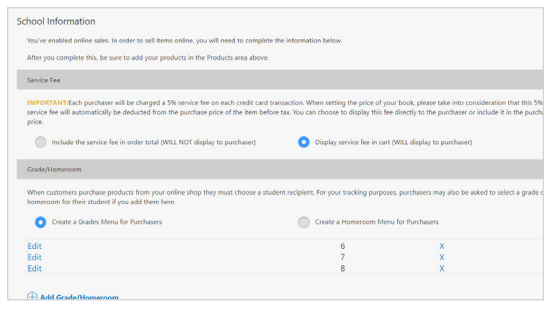

# NAVIGATING SALES

### MANAGING **ORDERS**

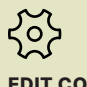

EDIT COLUMNS Select the data to appear in the order report.

UPLOAD ORDERS Use our Excel template to enter off-line orders in the correct format.

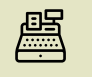

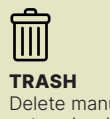

Delete manually entered orders.

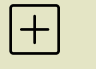

ADD SALE Add orders received from check or cash sales.

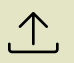

 $\triangledown$ **SORT** Change order view by product, payment type, grade or date.

OFFERING **PERSONALIZED YEARBOOK** COVERS?

DOWNLOAD **INVOICE** Select an order to download a PDF of the invoice.

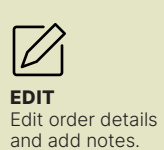

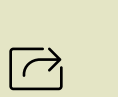

EXPORT For distribution, export an order report. PICTAVO GENERATES YOUR NAME LIST.

CLICK EXPORT FOR PERSONALIZATION AND SEND THE LIST TO YOUR YEARBOOK REPRESENTATIVE.

THEY'LL TAKE CARE OF THE REST!

### PRODUCTS

View orders and sales dollars by individual product category. If you choose to enter off-line sales (cash or check orders), total sales dollars are broken out for ease of reconciling.

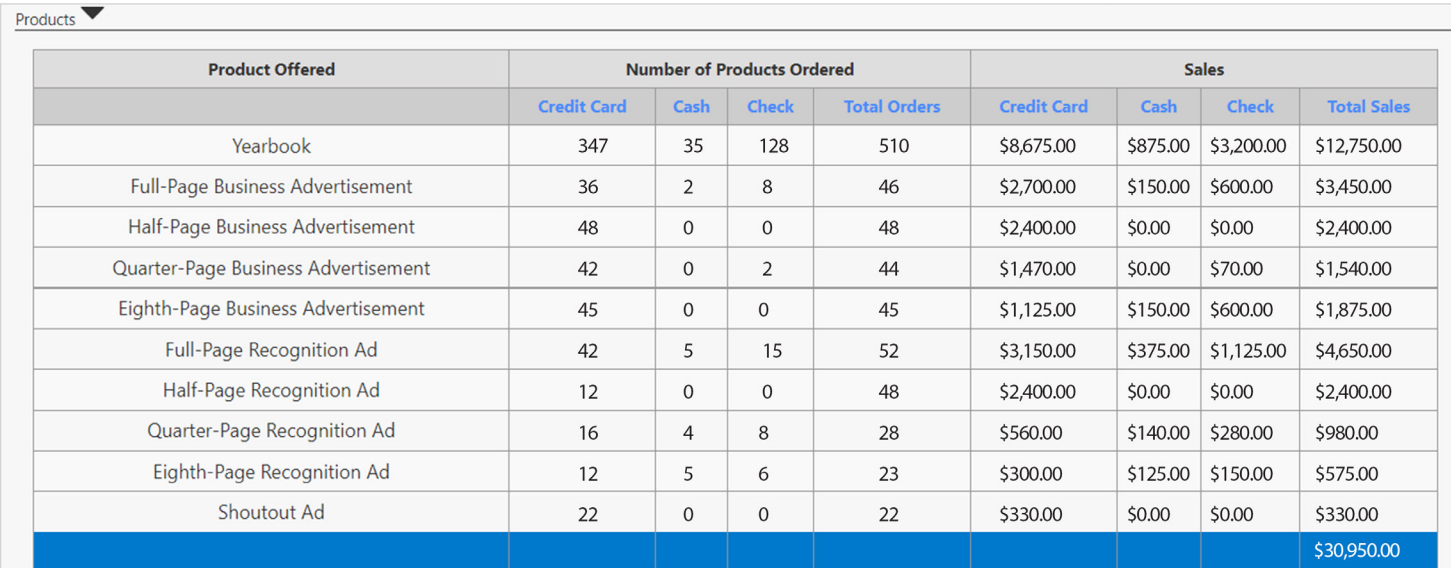

### SALES GOAL

Set a goal for the number of yearbooks you wish to sell and track your progress toward achieving it. Enter a number into the Sales Goal box and click Go.

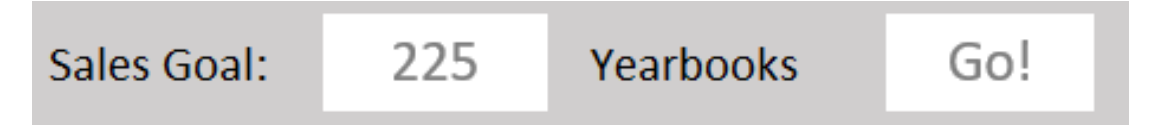

### CURRENT SALES TOTAL

At a glance summary of total orders received by product category, as well as total revenue generated.

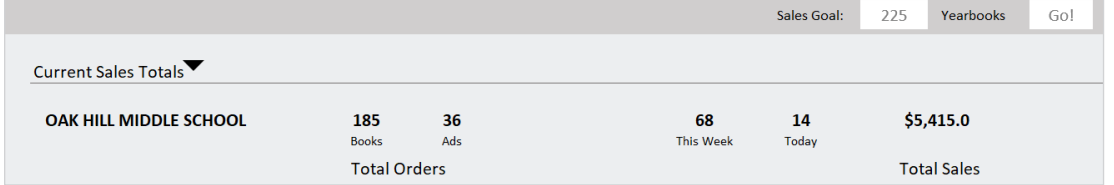

### ORDERS

Details for each individual order can be found in the Orders section.

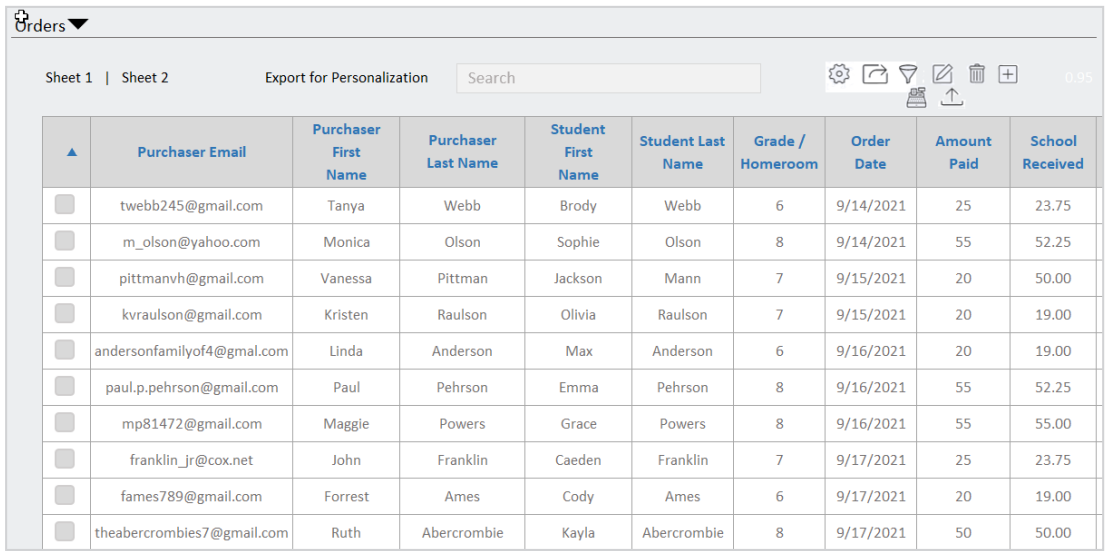

THERE'S ALWAYS MORE TO LEARN

HELP RESOURCES

CLICK ON THE HELP ICON

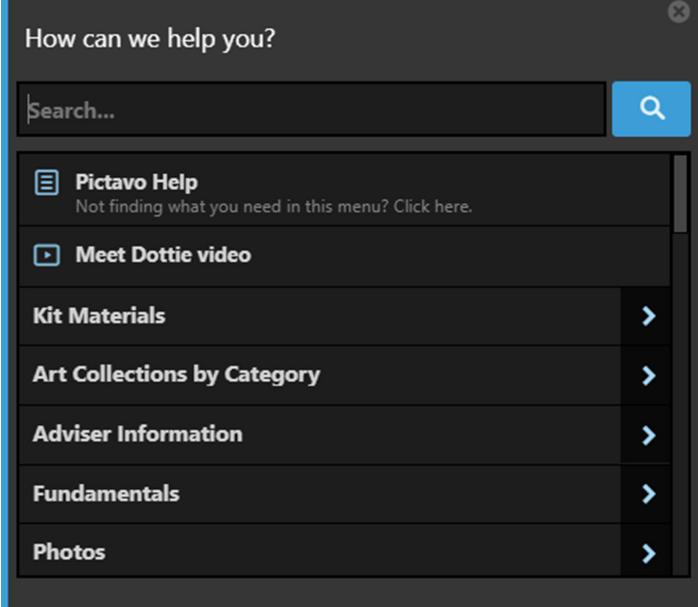

### HELP WINDOW

Enter your topic in the search field. Scroll through the list of topics. Click on an item to view the content. Or click Pictavo Help to find additional help.

### CAN'T FIND WHAT YOU'RE LOOKING FOR? REACH OUT TO THE PICTAVO EXPERTS.

 800.290.0036 ANSWERS@PICTAVO.COM